#### **Gismo**

Erste Schritte

#### **Michael van Zoest smile consult GmbH**

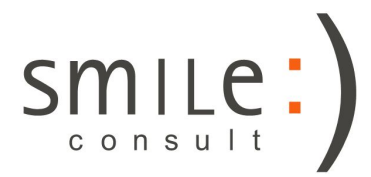

Stand: 26.04.2018

# Übersicht

- Einführung Was ist Gismo?
- Anleitungen und Hilfen
- Gismo starten
- Gismo-Verknüpfung erstellen
- Aufbau
- Layer und Layerliste
- Tooltips
- Konfigurationsmenü
- Popups
- Layer laden
- Bearbeitungsstatus
- Navigation

# Einführung - Was ist Gismo ?

Ein Softwarewerkzeug ...

- Geographisches Informationssystem für die Modellerstellung
- zur Analyse, Verarbeitung und Archivierung von Geländedaten
- zur Erstellung von Digitalen Geländemodellen

# Anleitungen und Hilfen

• Eine Auswahl an PDF-Dokumenten befinden sich im Installationsverzeichnis:

…/smilesoftware/docs

• Anleitungen und Informationen über neue Funktionen befinden sich im Blog der smileconsult GmbH: <http://blog.smileconsult.de/>

• Das Änderungsprotokoll beinhaltet Informationen über:

- Funktionserweiterungen
- Optimierungen
- Fehlerbehebung

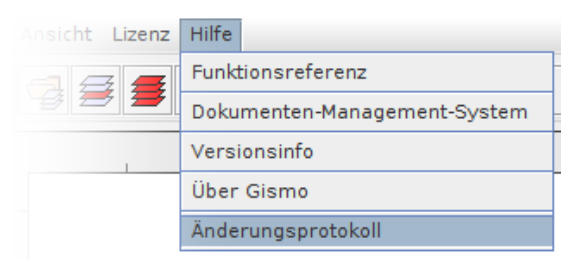

Das Änderungsprotokoll wird mit jeder Version als PDF beigefügt und ist tagesaktuell über Gismo aufrufbar (Internetverbindung erforderlich).

### Gismo starten

#### ● **Windows 64 Bit:**

\smilesoftware\bin\gismo\_win64.bat

● **Windows 32 Bit:**

\smilesoftware\bin\gismo\_win.bat

• **Mac OS:** 

\smilesoftware\bin\gismo\_macosx.command

● **Linux**

\smilesoftware\bin\gismo\_linux.sh

Mit Hilfe eines Parameters kann der maximal nutzbare Speicher geändert werden.

Beispiel:

\smilesoftware\bin\gismo\_win64.bat 7000

Start mit 7 Gigabyte Arbeitsspeicher

## Gismo-Verknüpfung erstellen

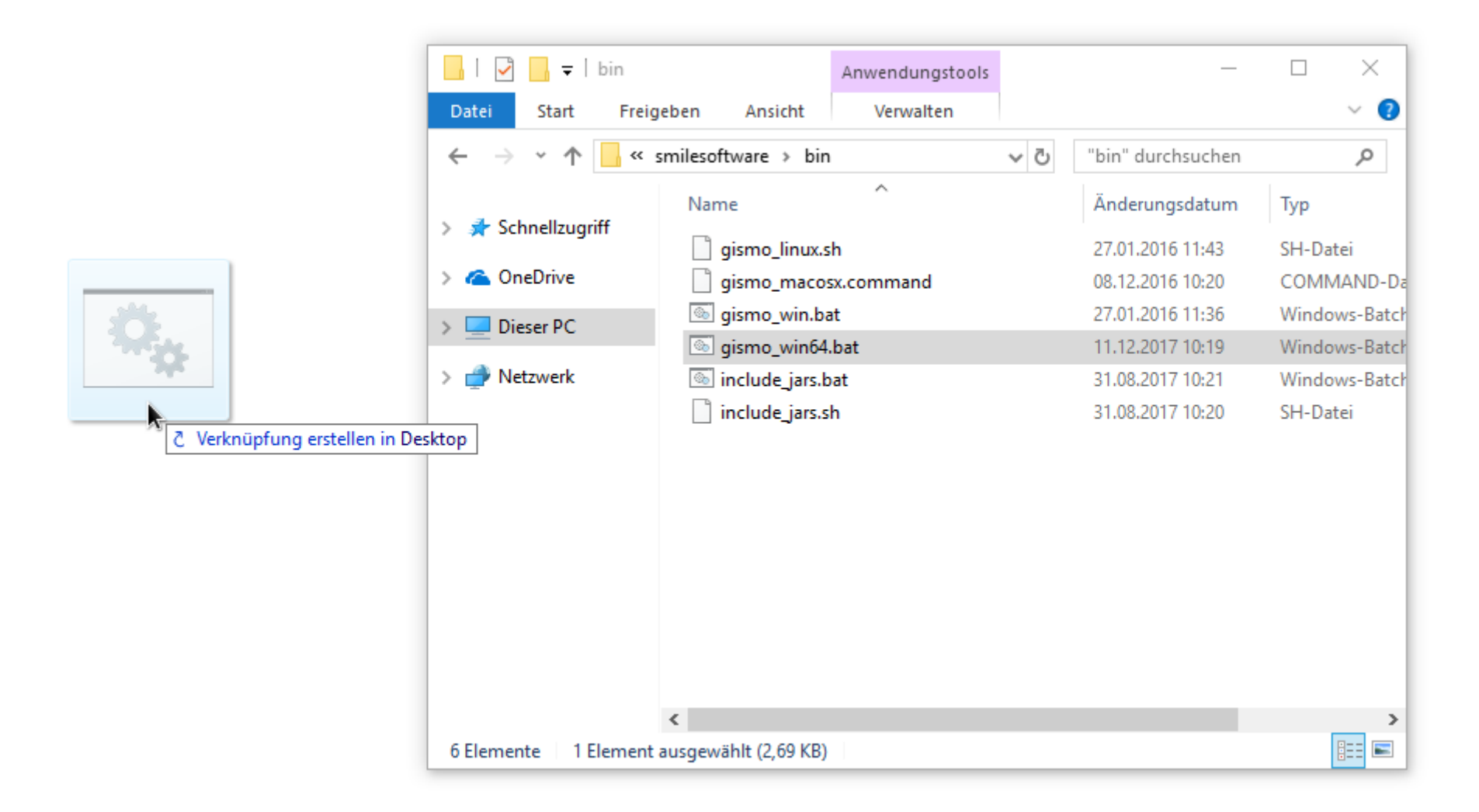

# Gismo-Verknüpfung erstellen

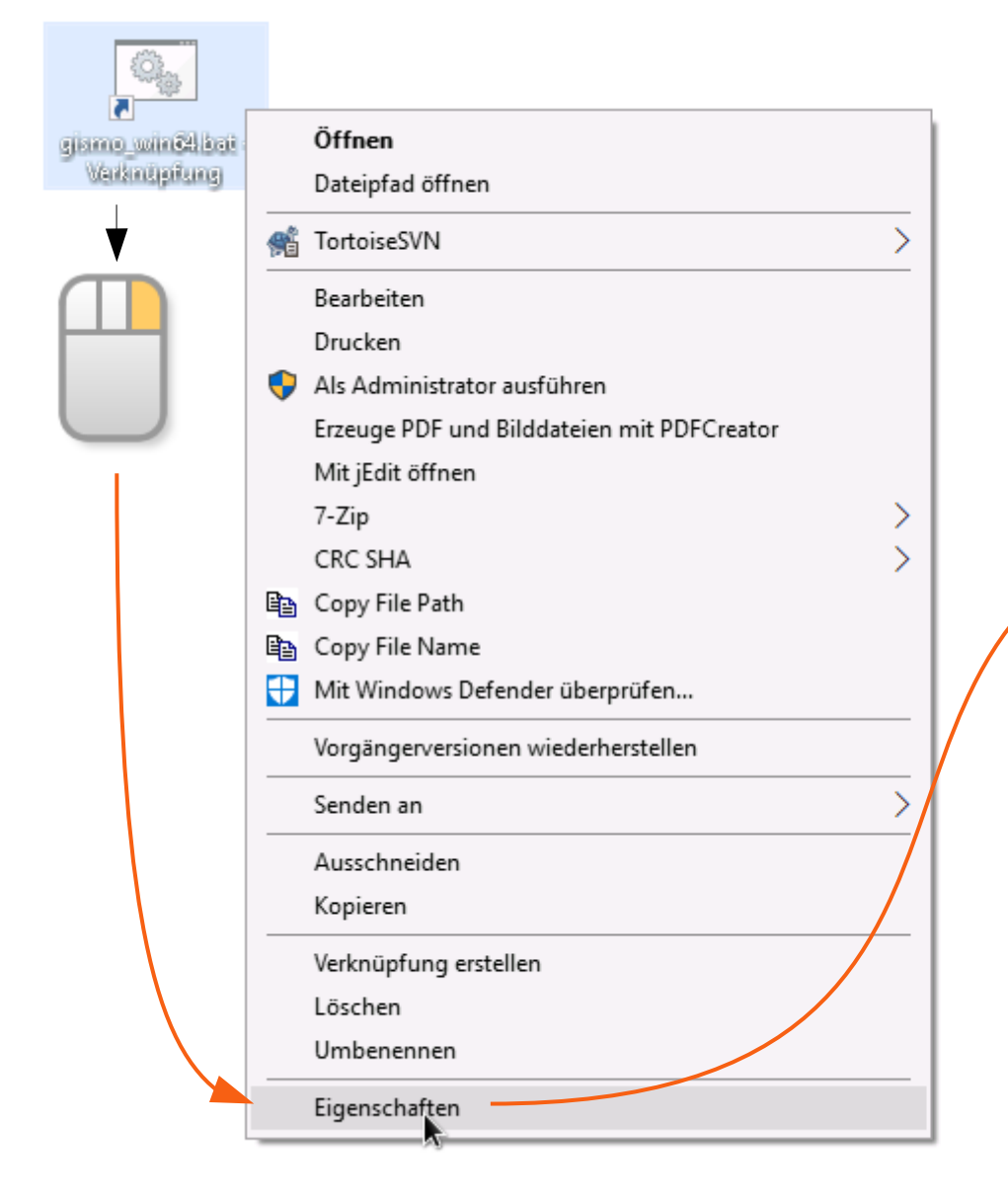

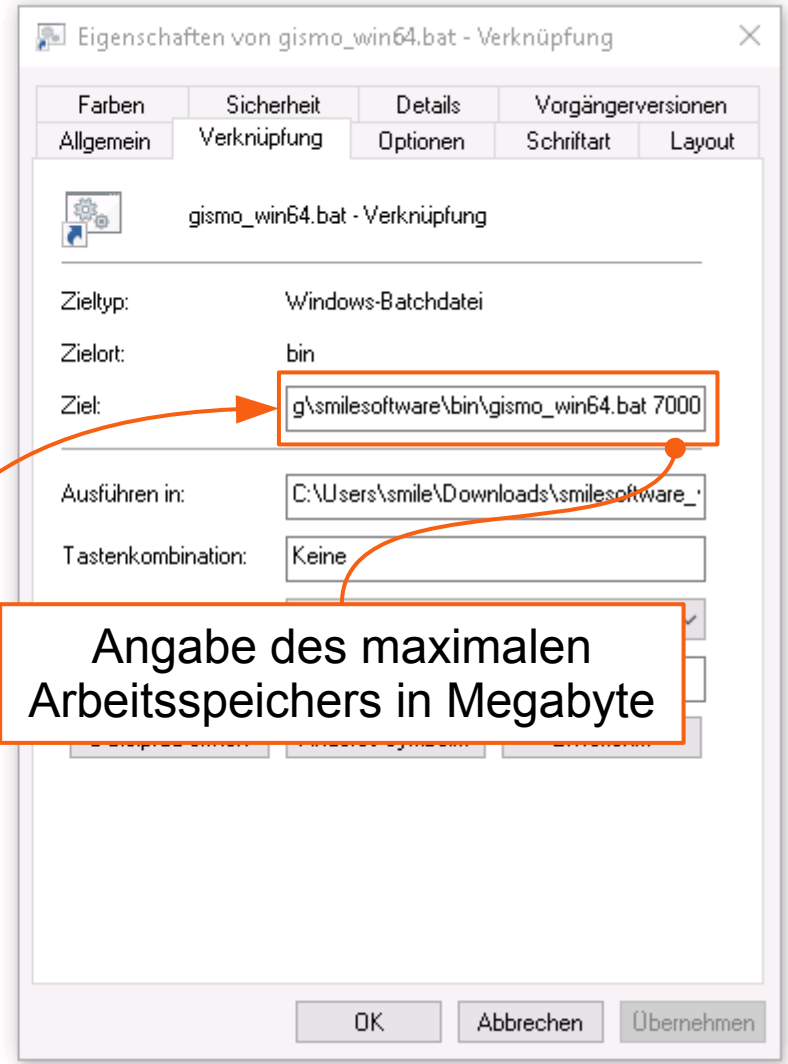

### Gismo starten

• Bei dem ersten Start von Gismo wird nach der Spracheinstellung gefragt:

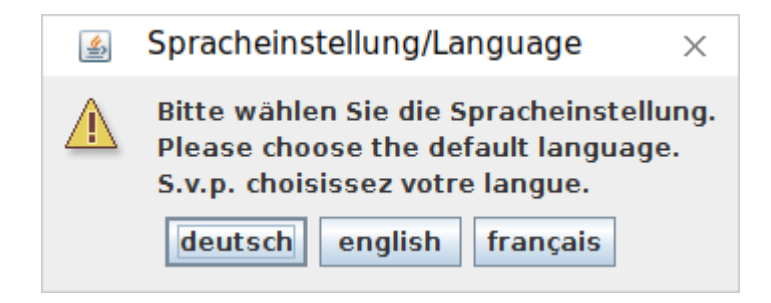

• Die Spracheinstellung kann nachträglich geändert werden.

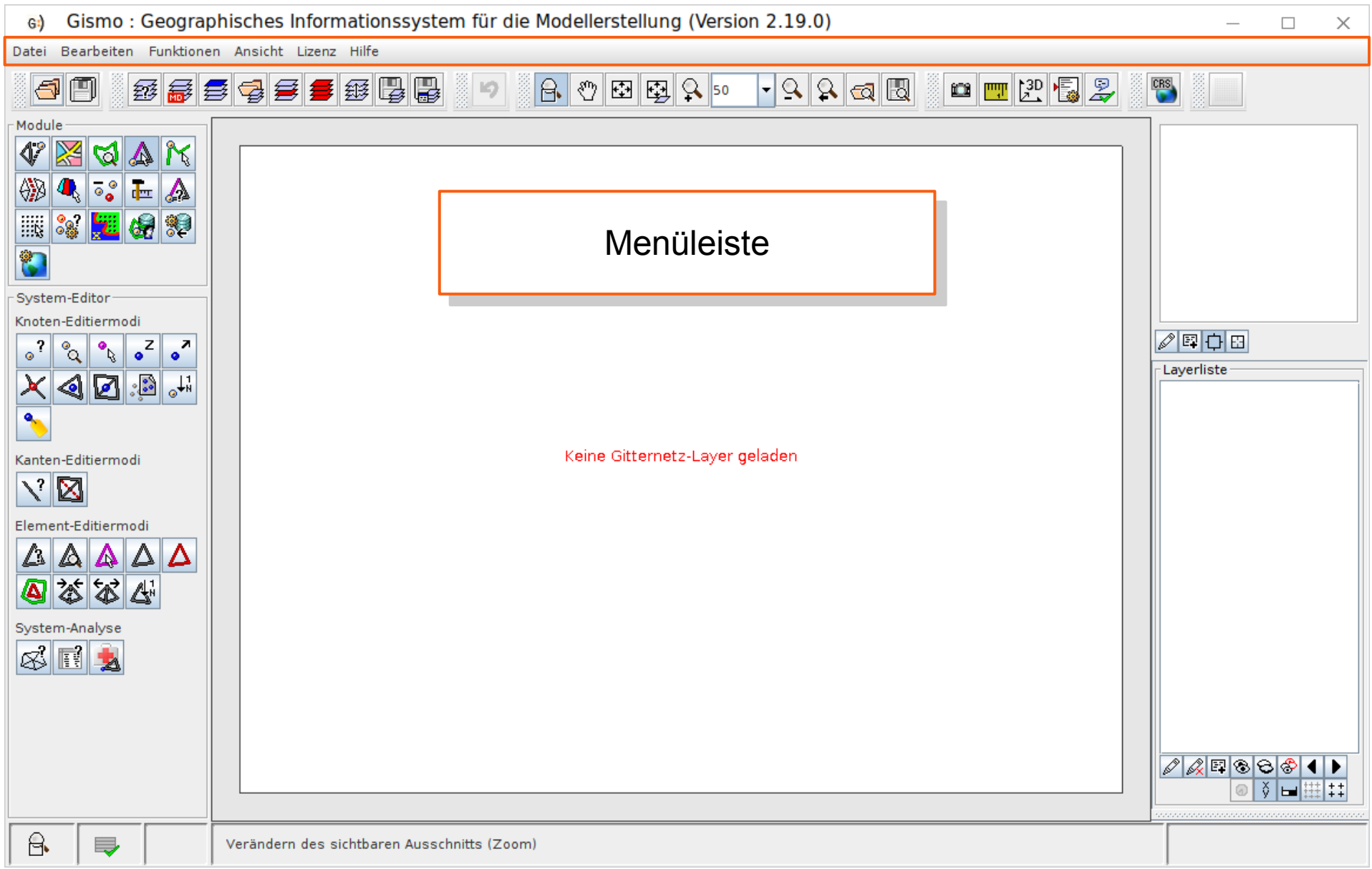

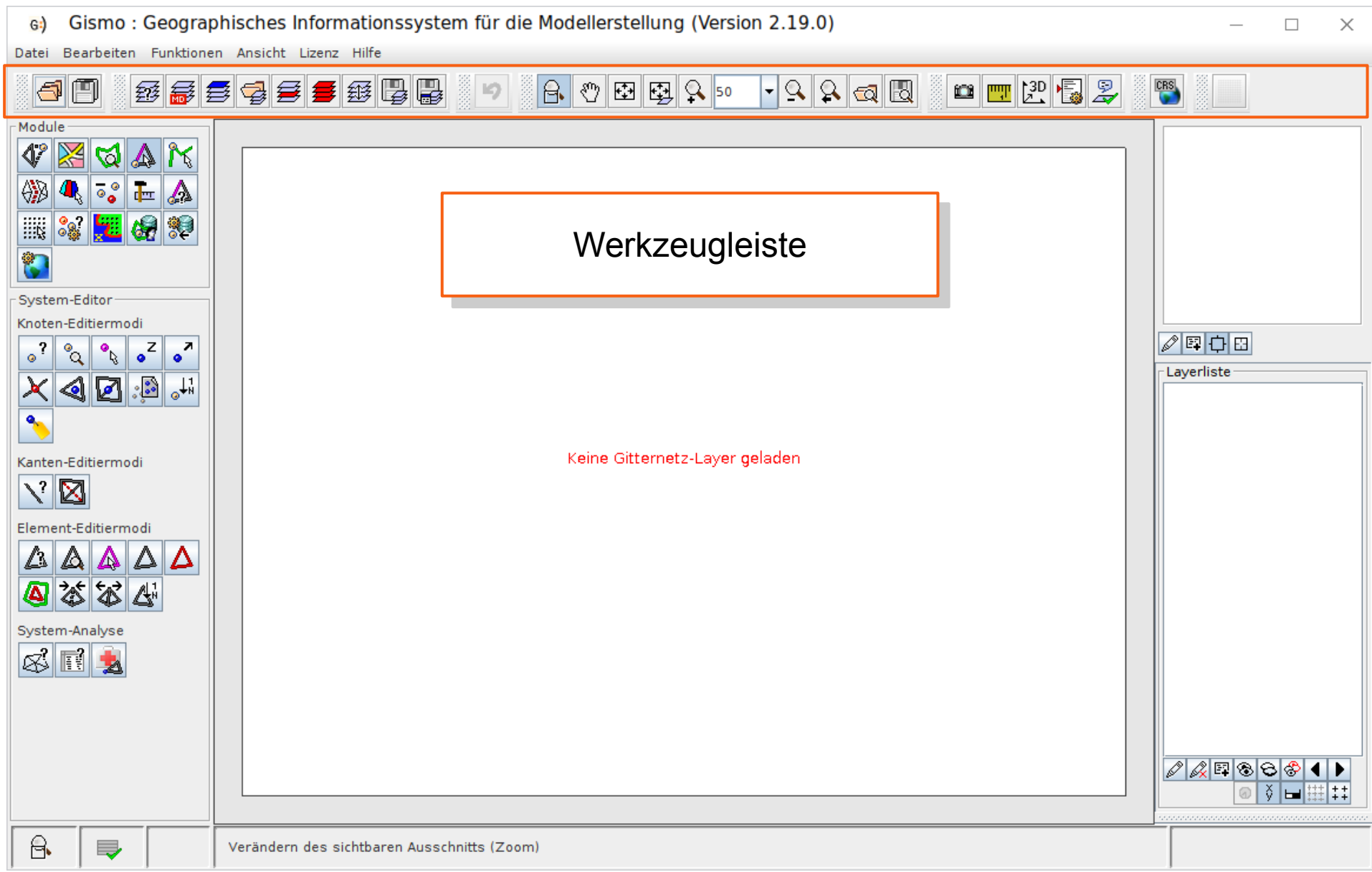

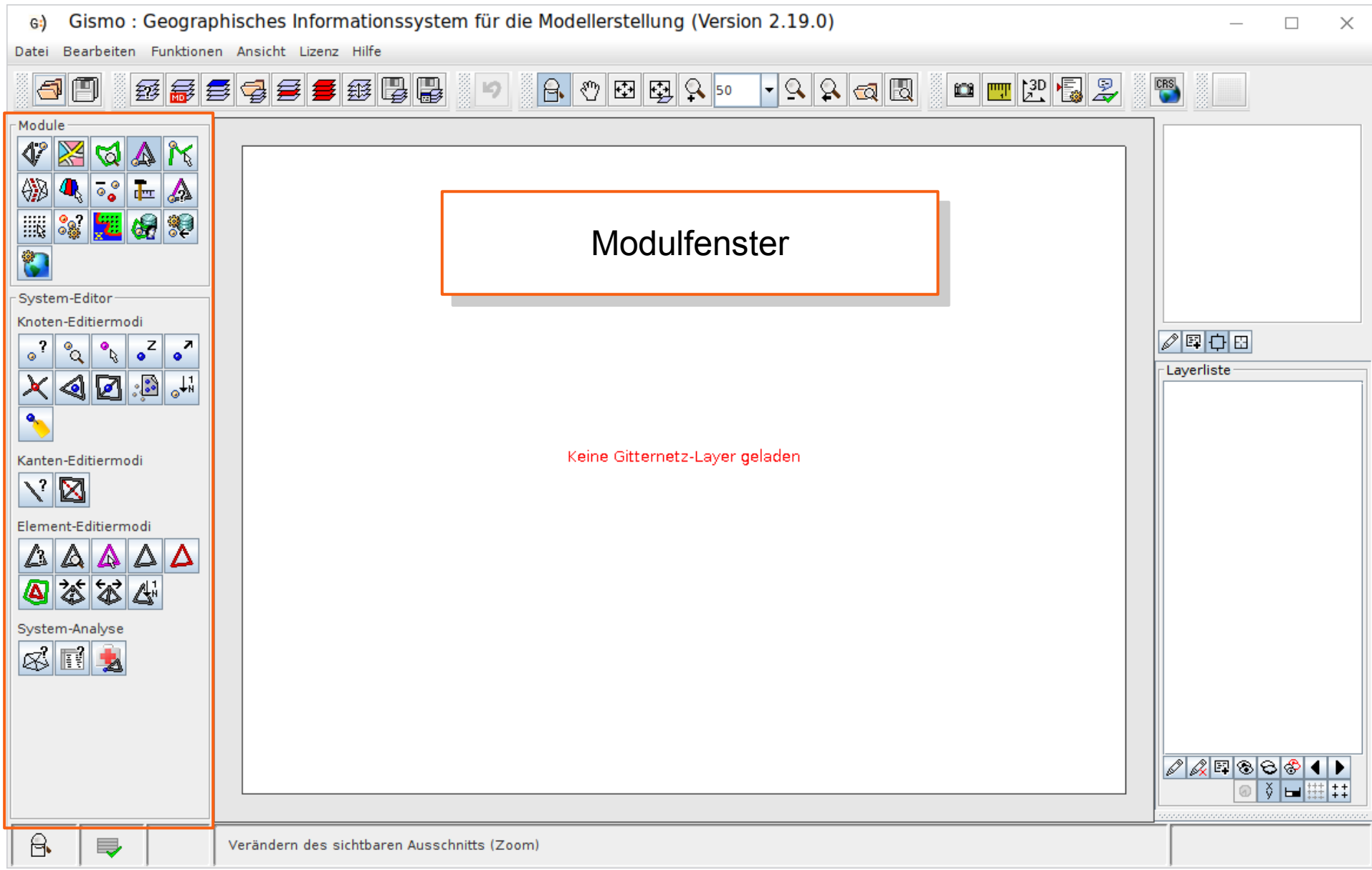

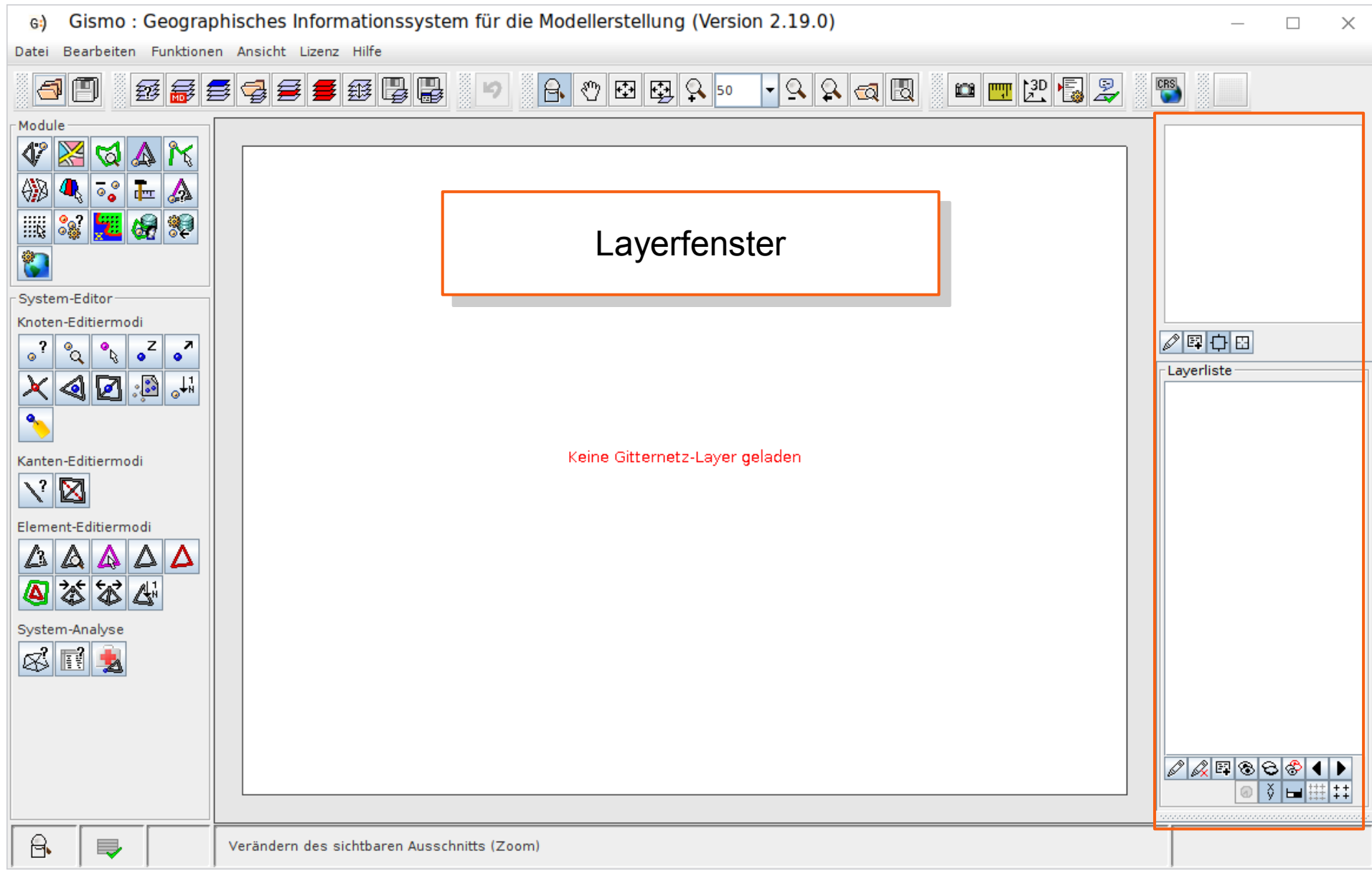

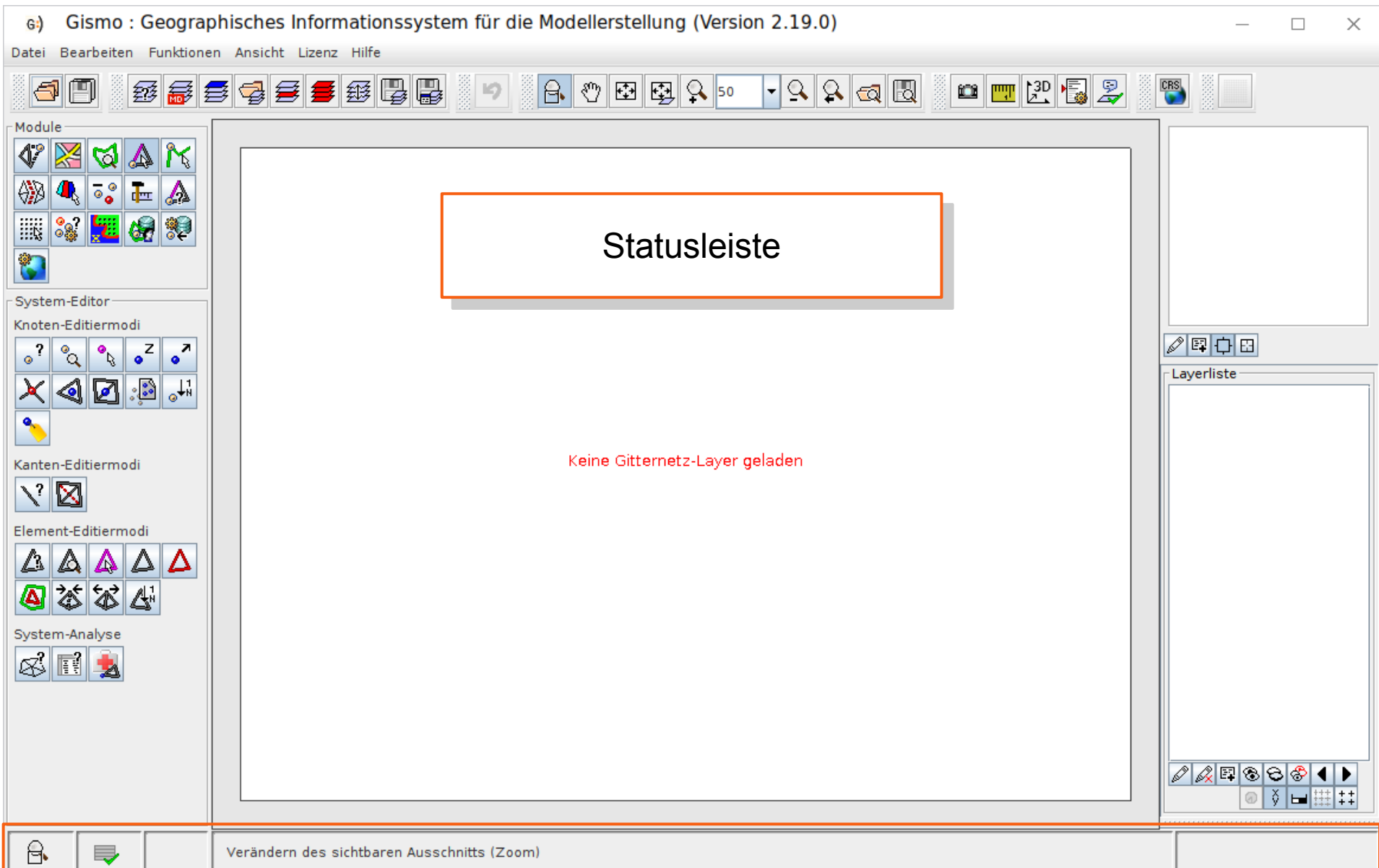

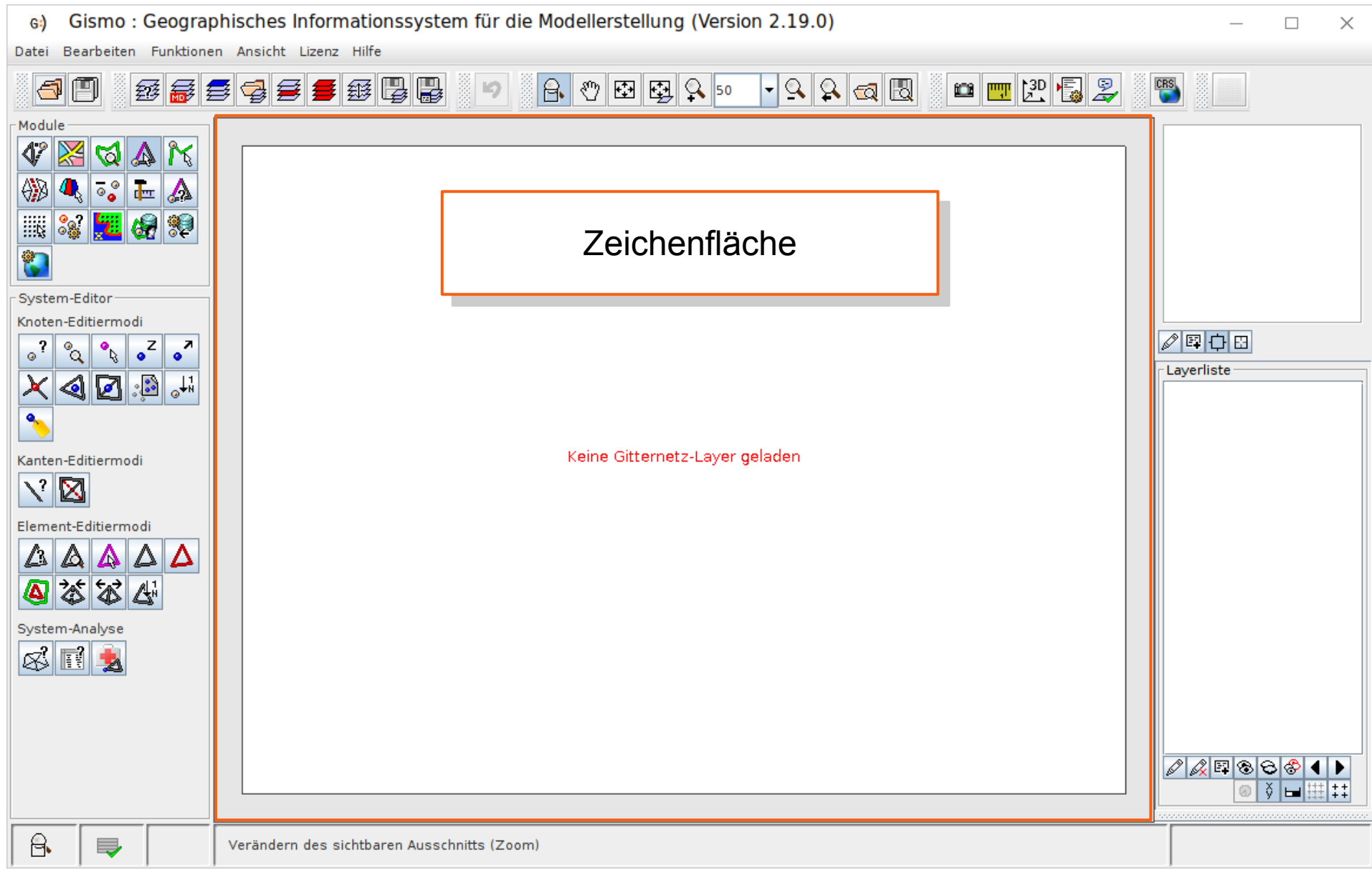

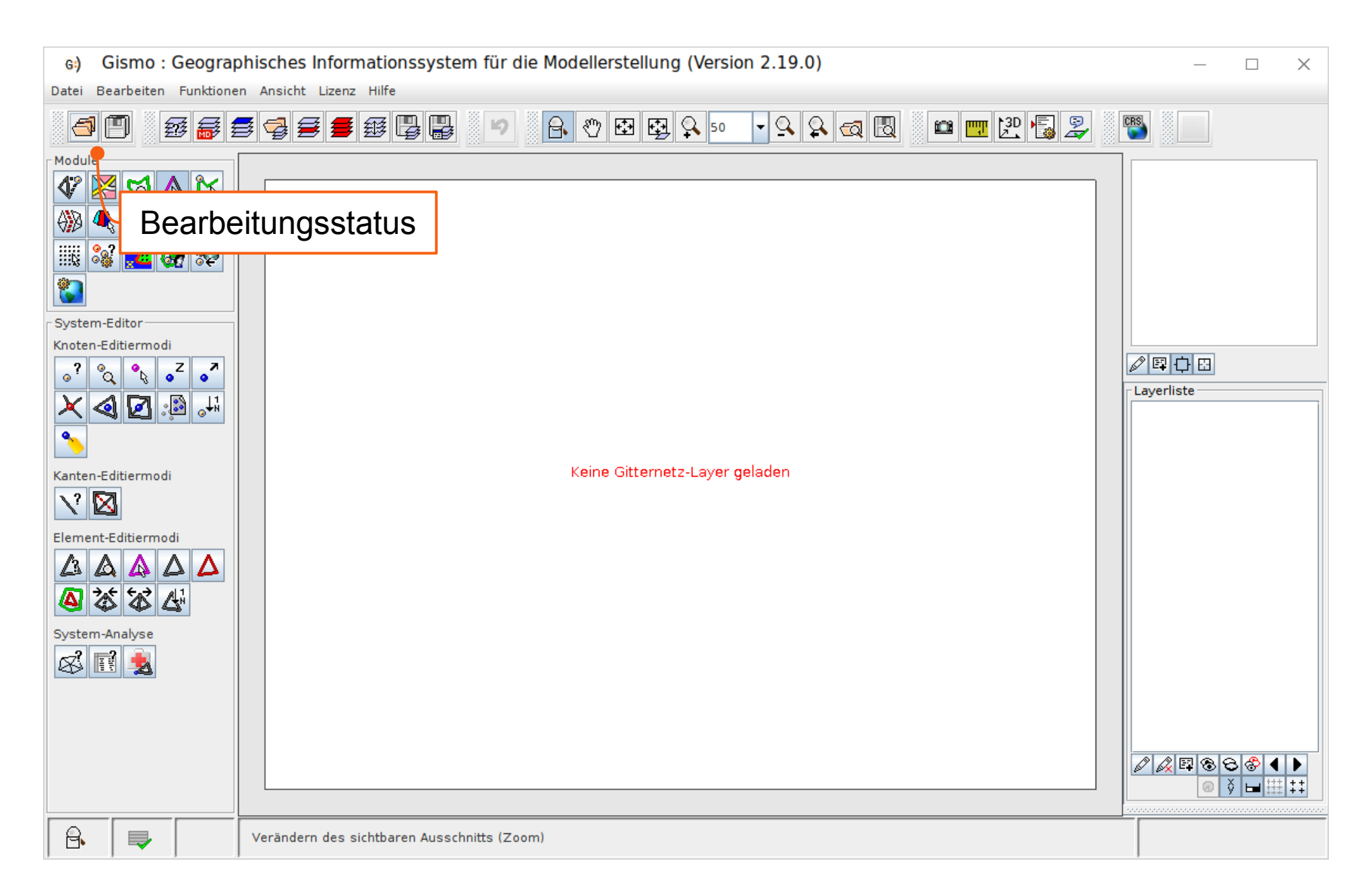

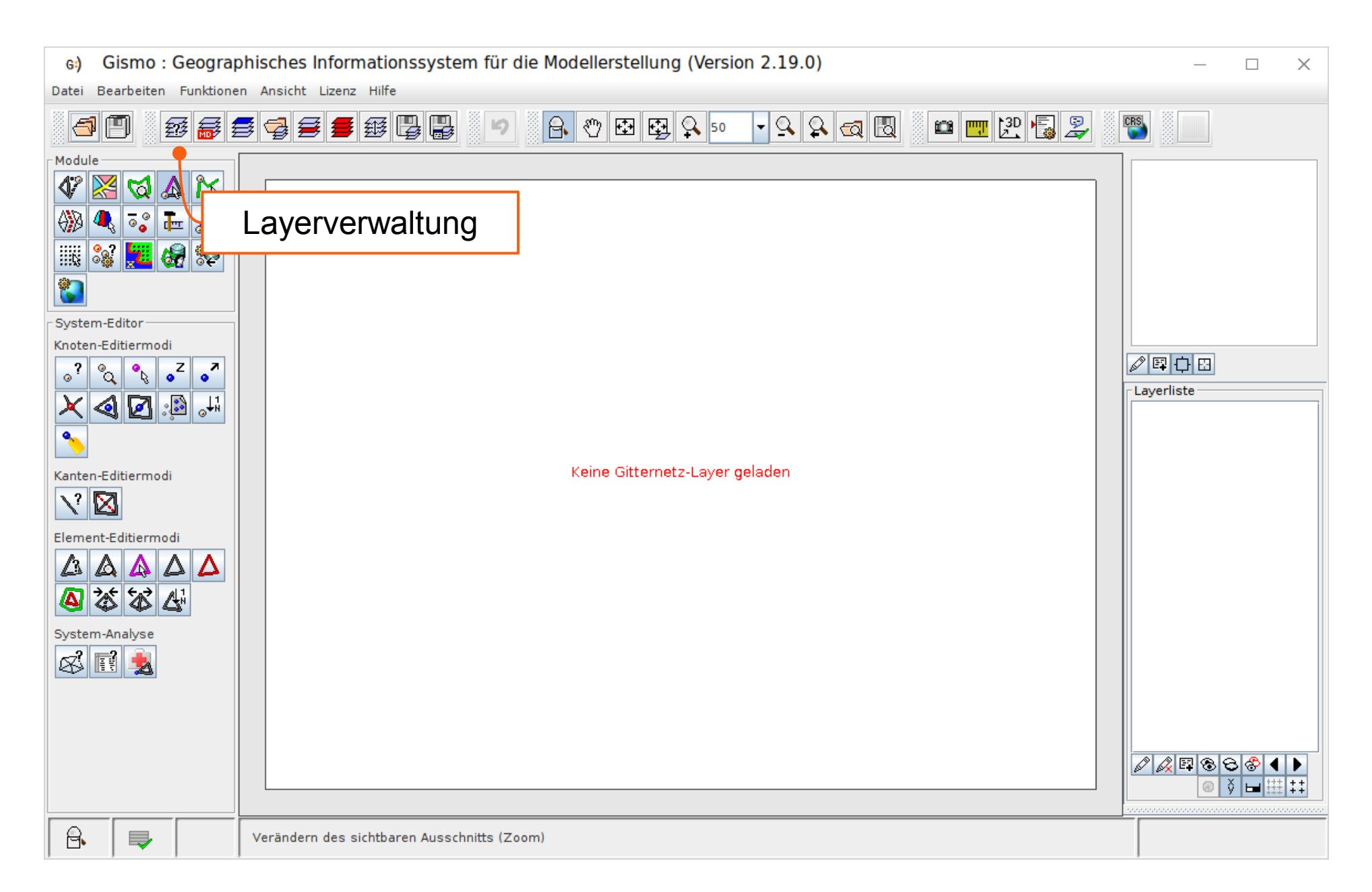

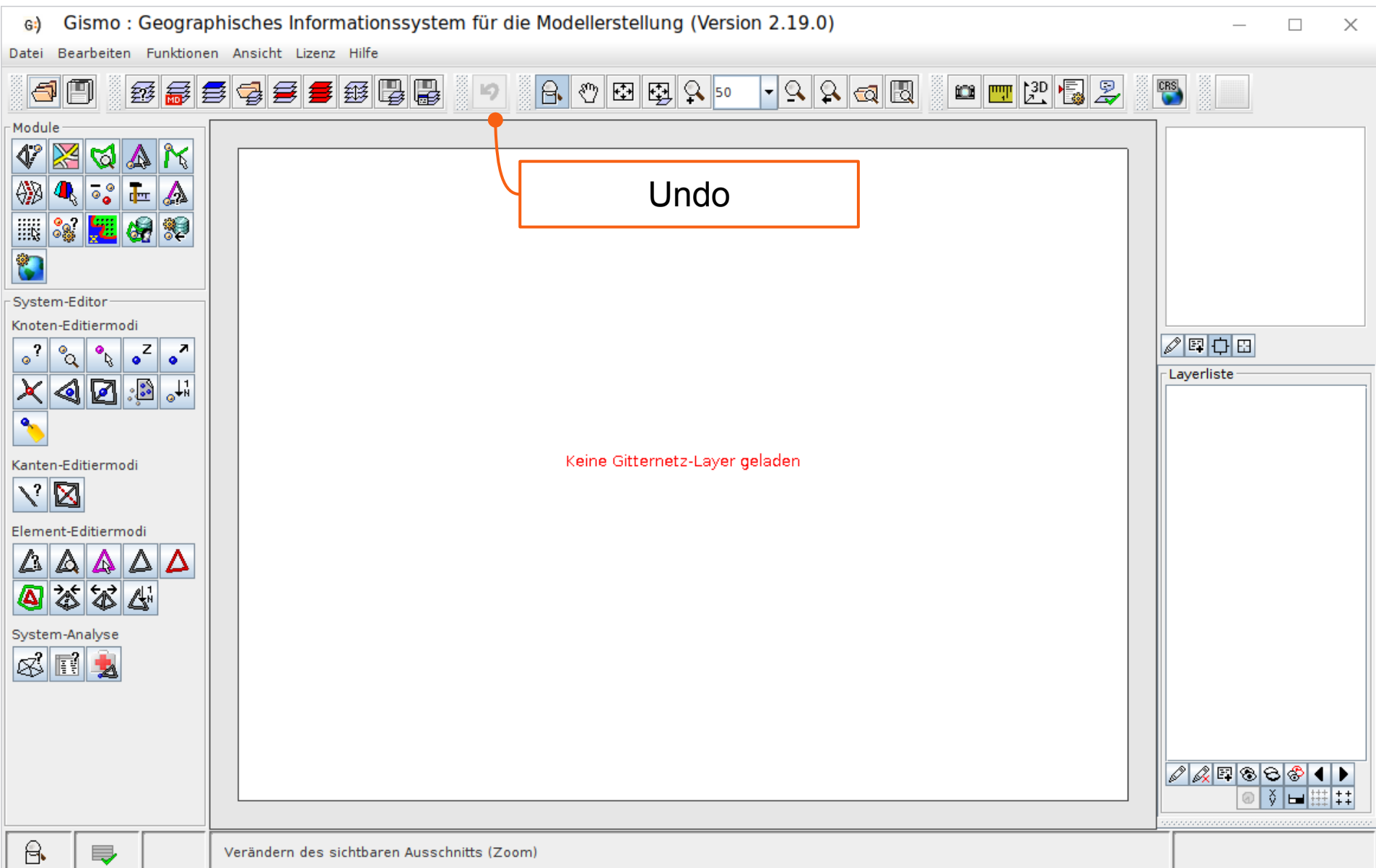

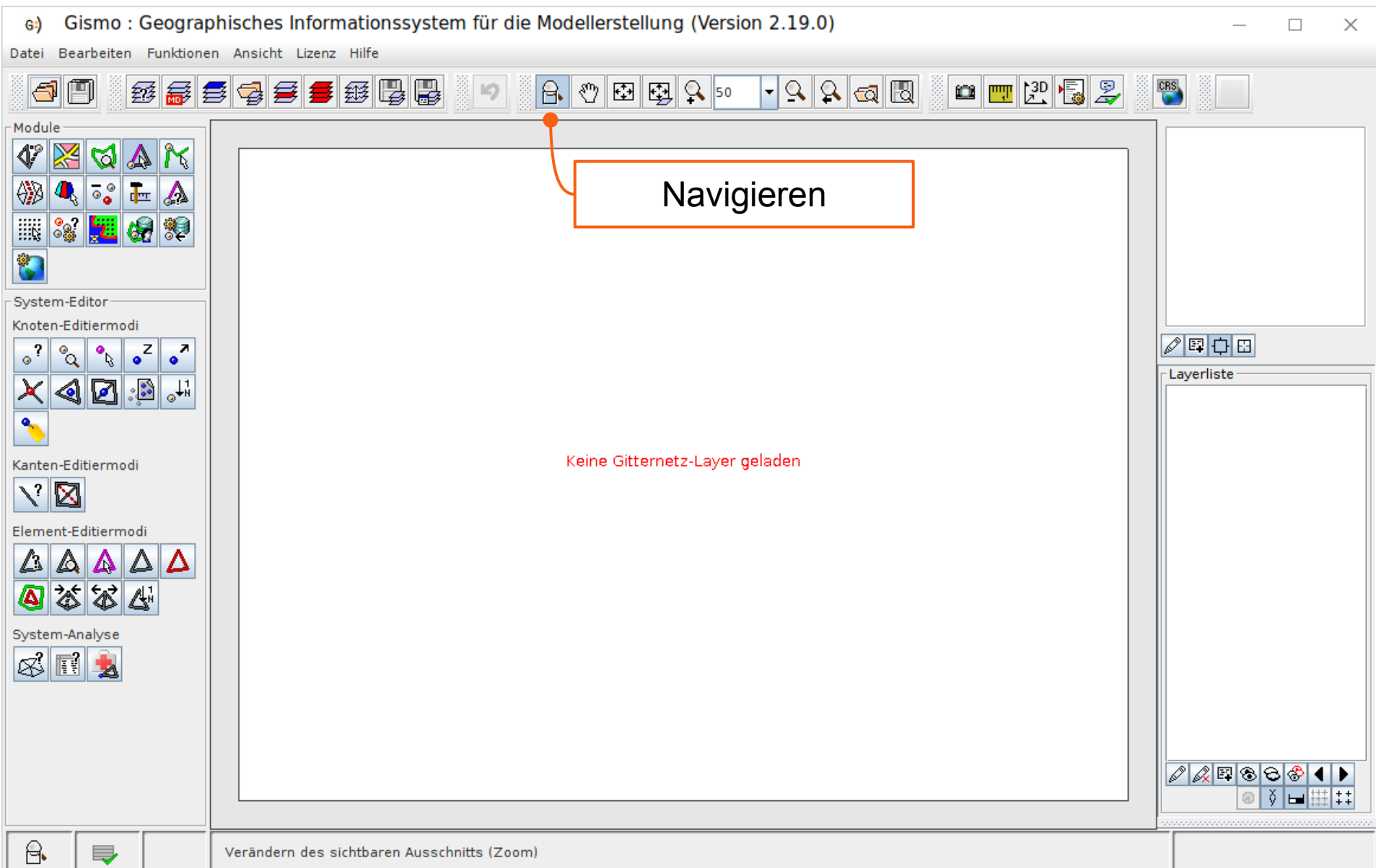

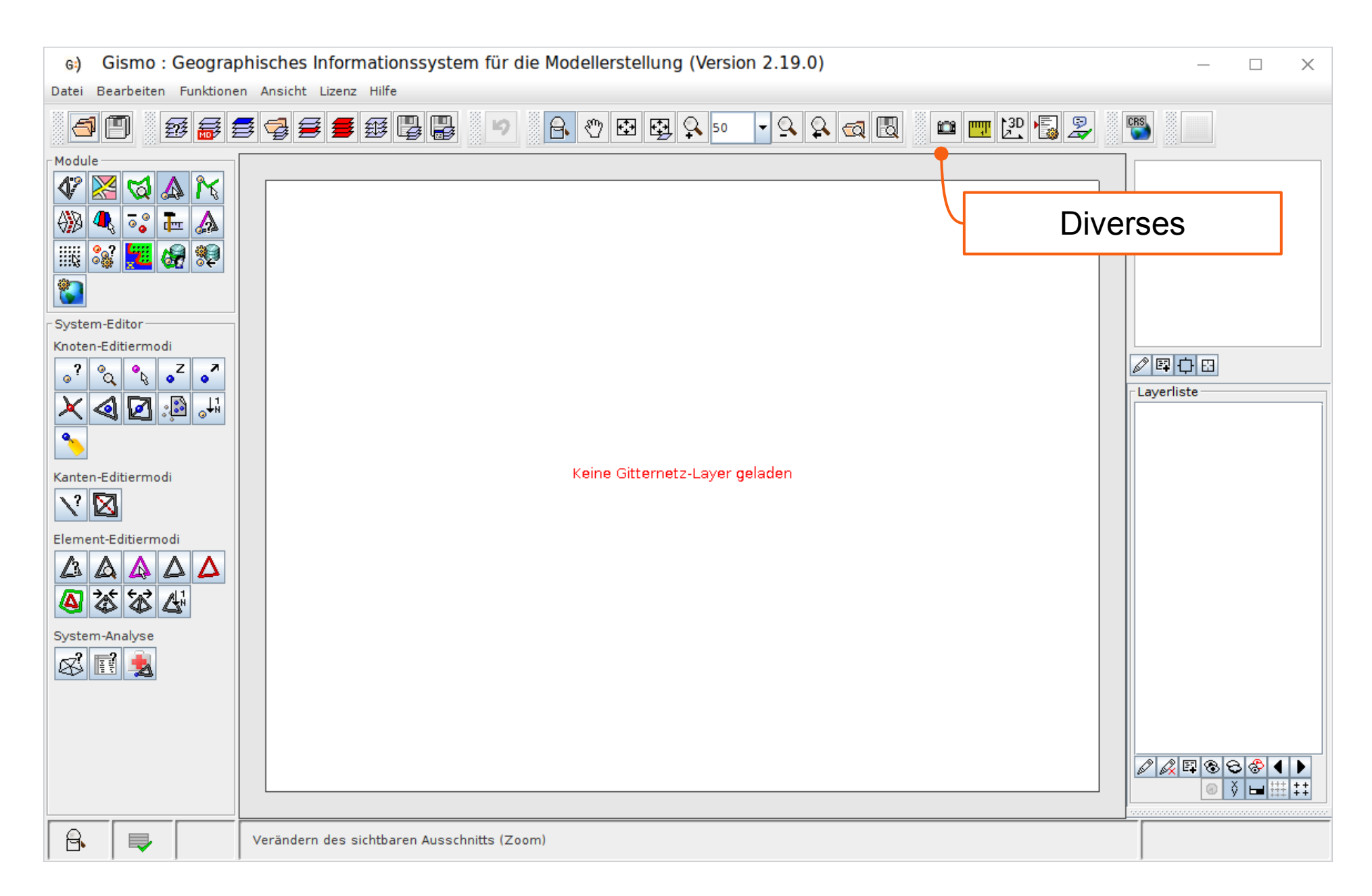

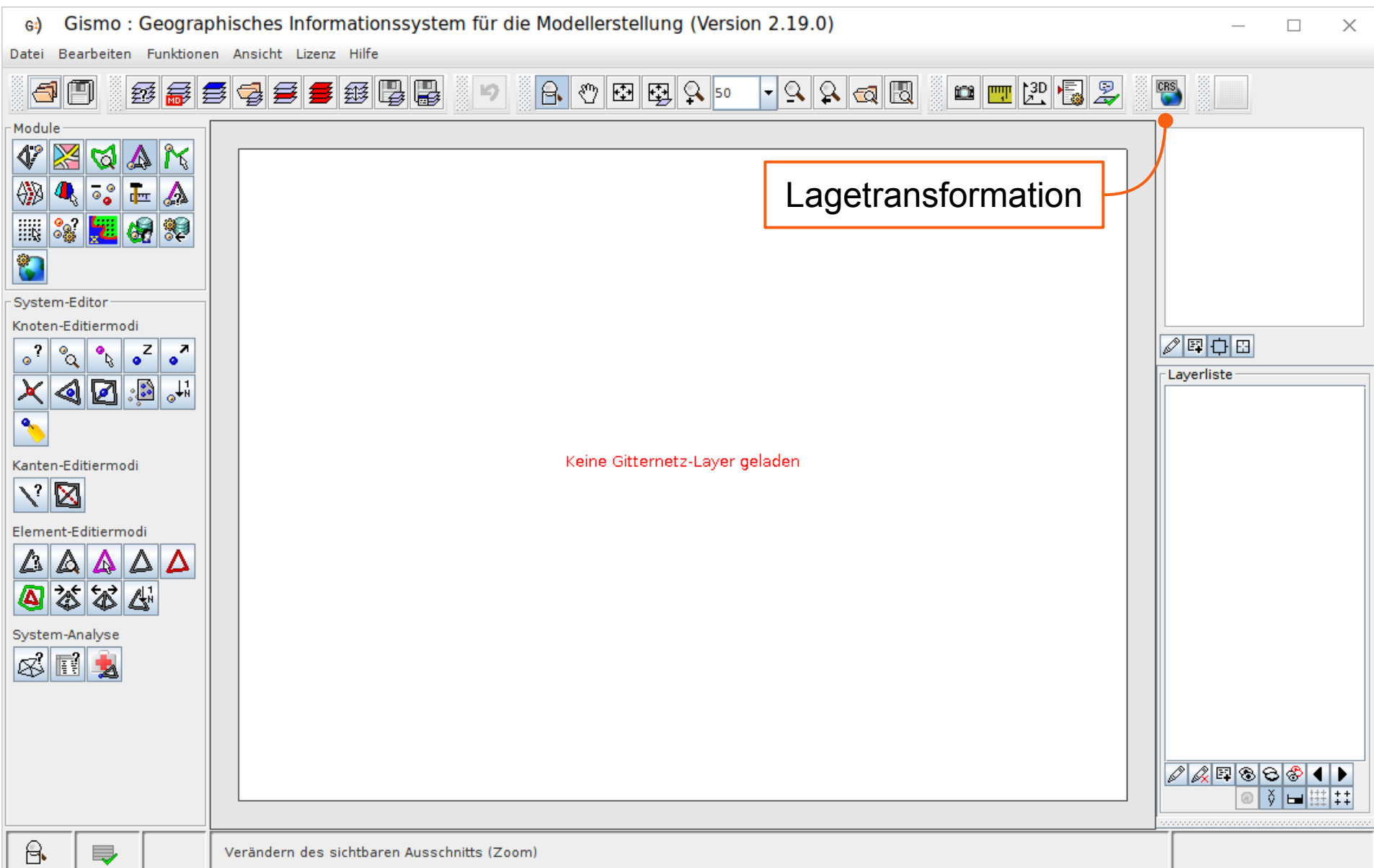

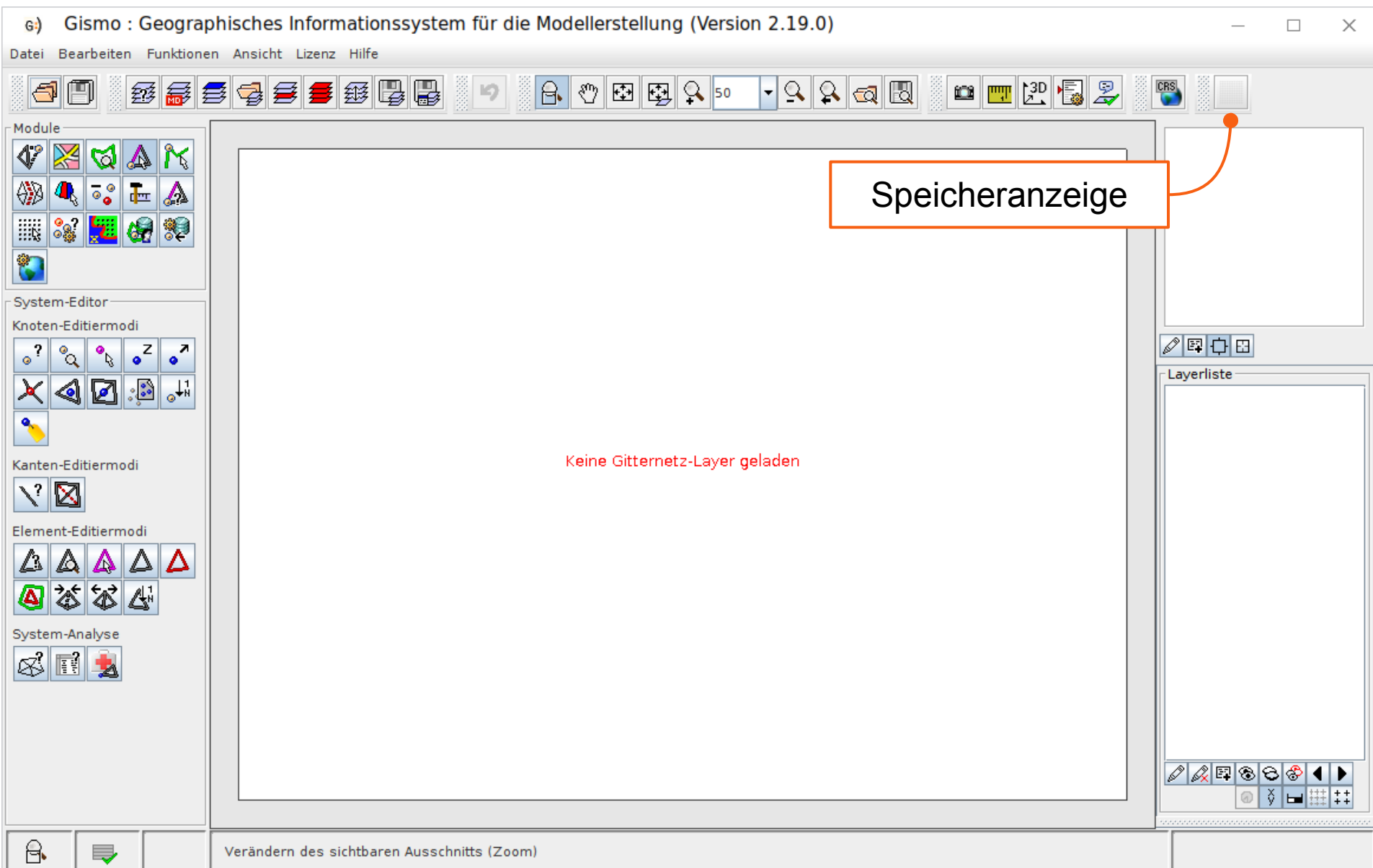

#### Aufbau - Modulfenster

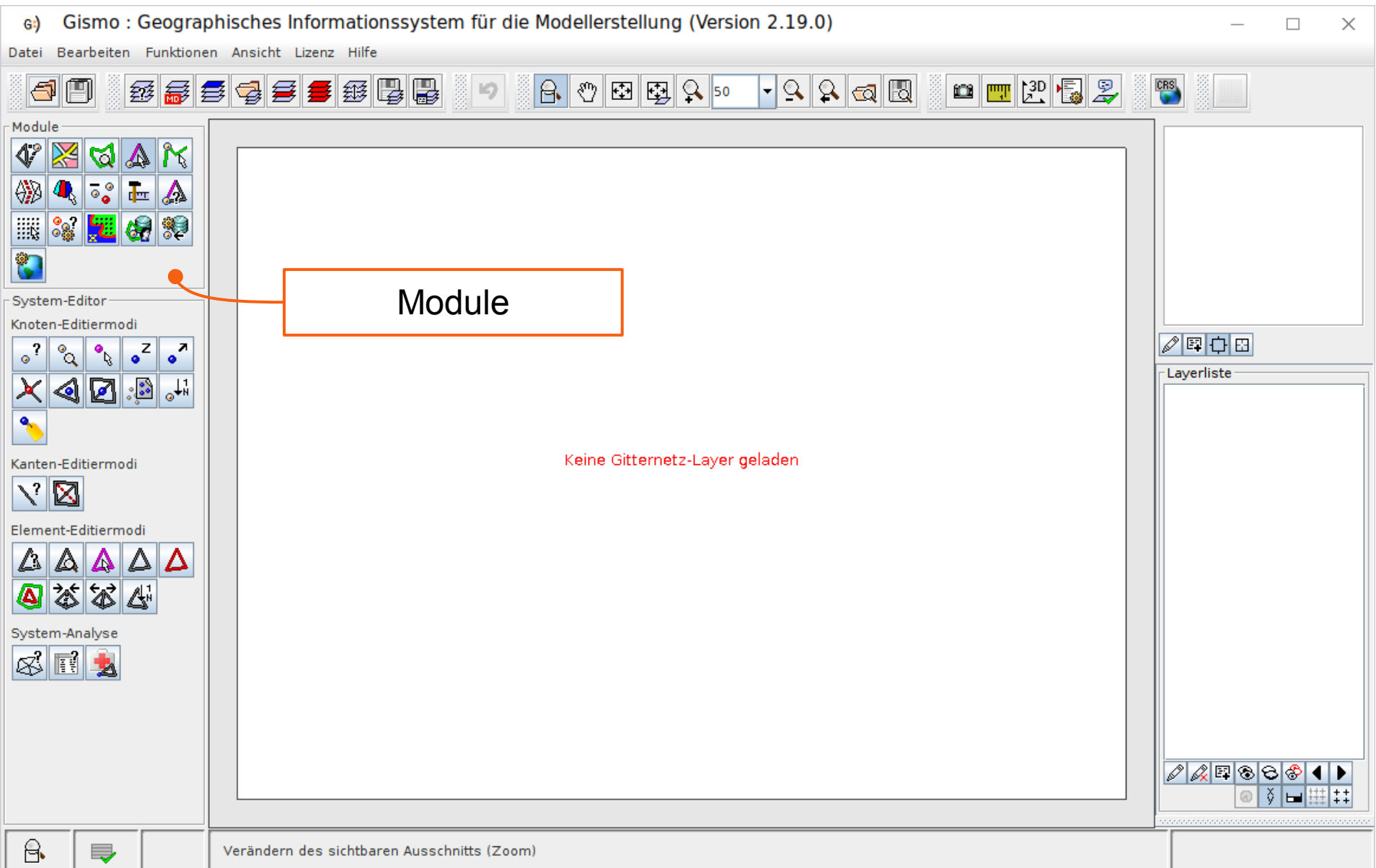

#### Aufbau - Modulfenster

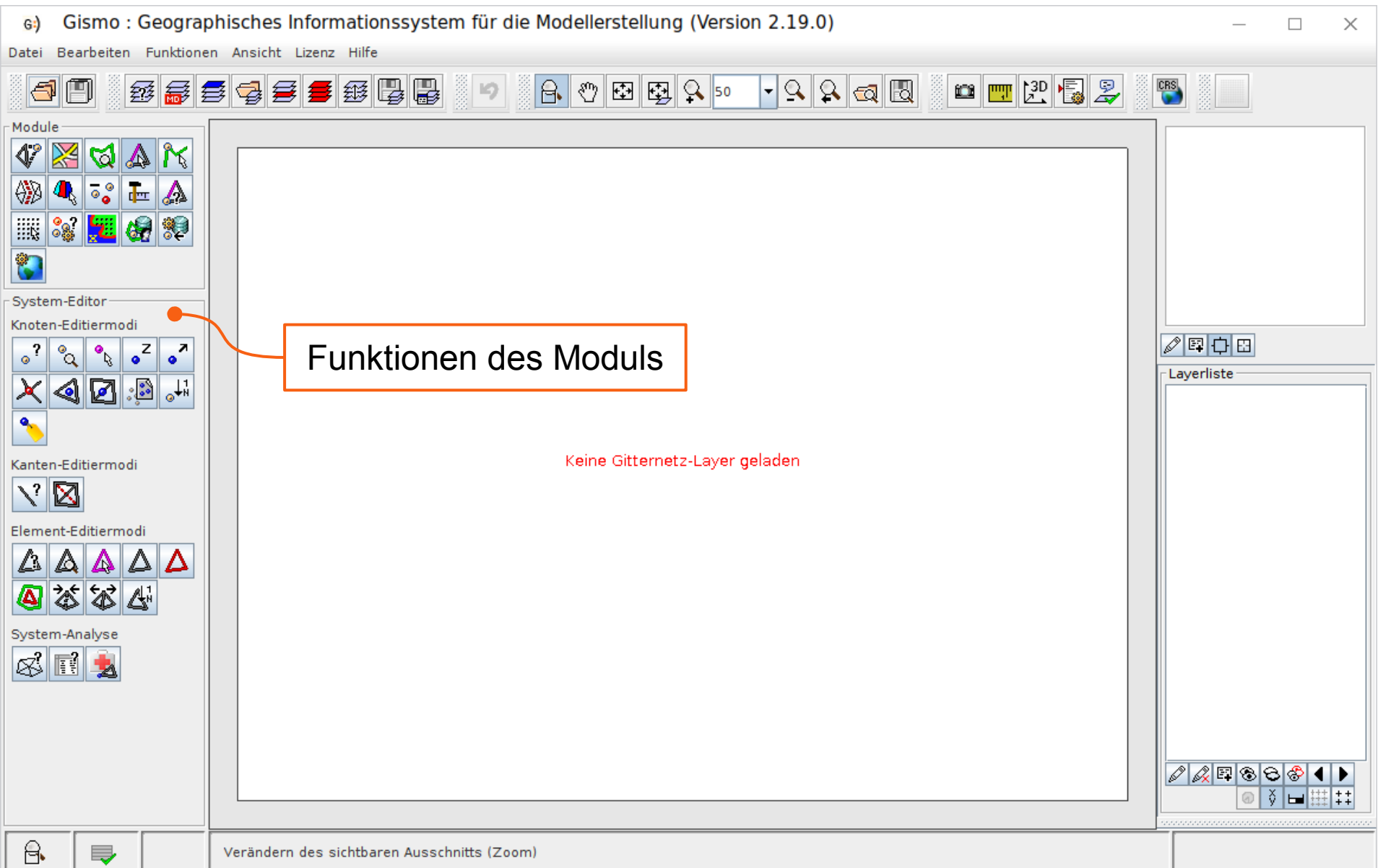

# Aufbau - Layerfenster

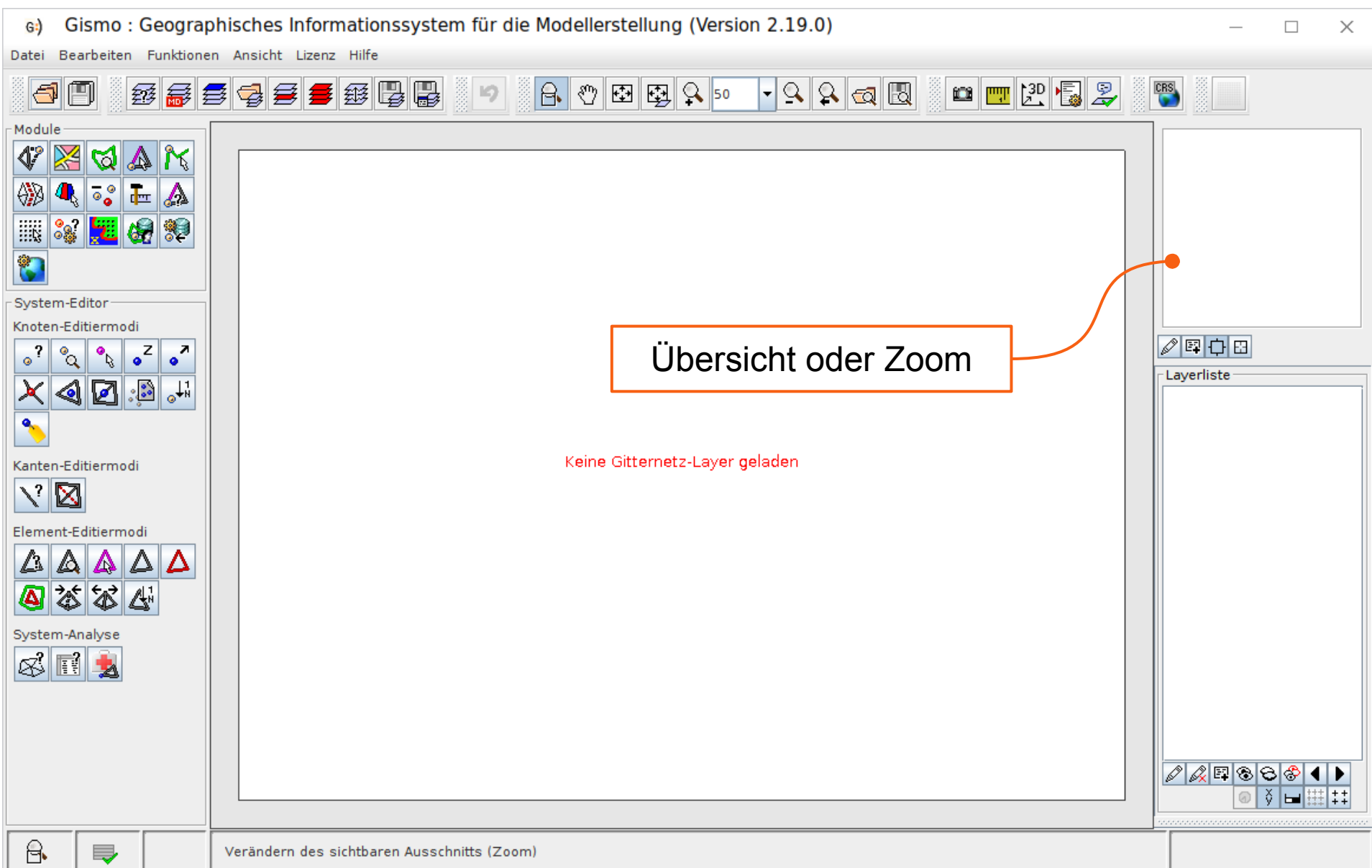

# Aufbau - Layerfenster

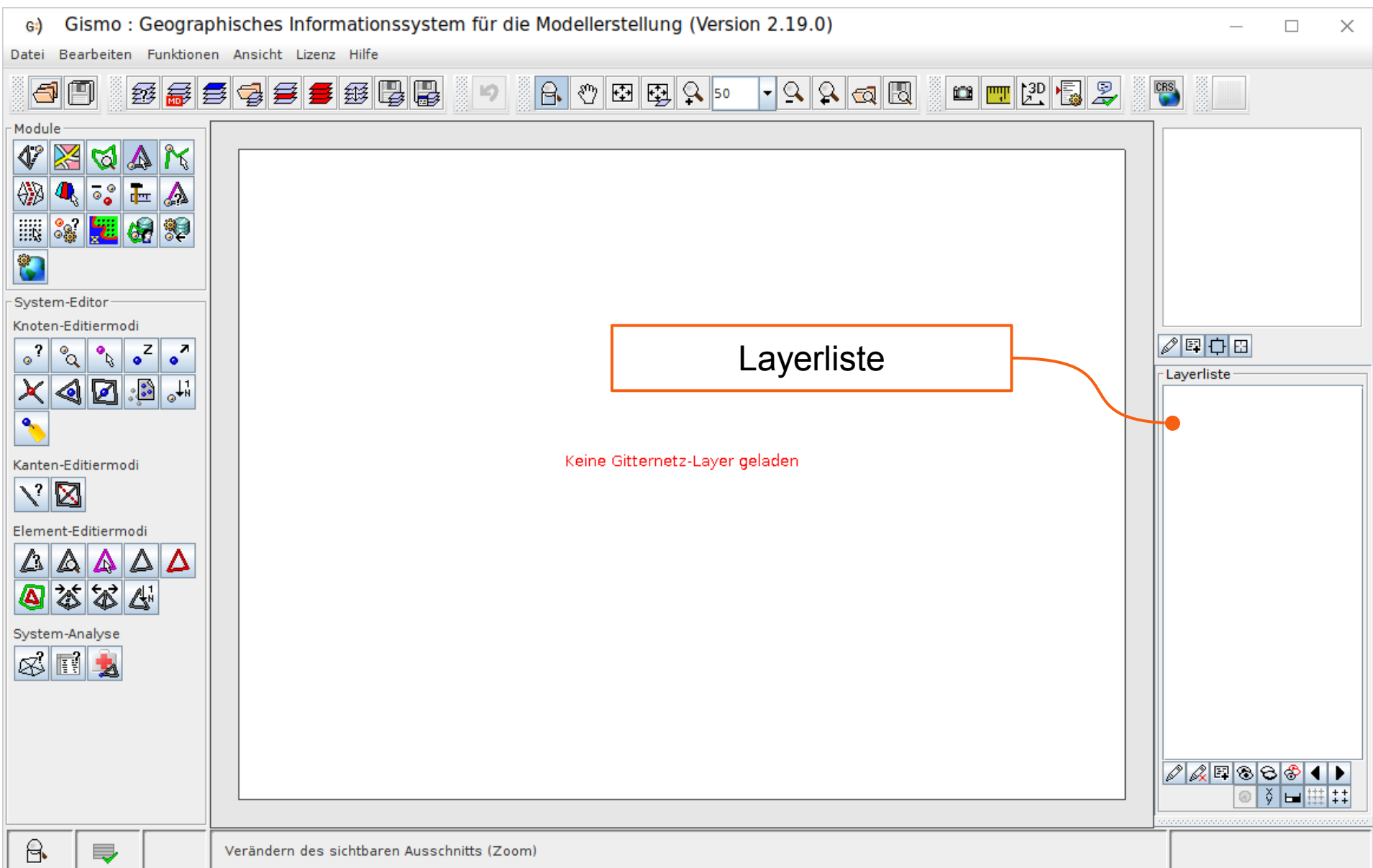

### Aufbau - Layerfenster

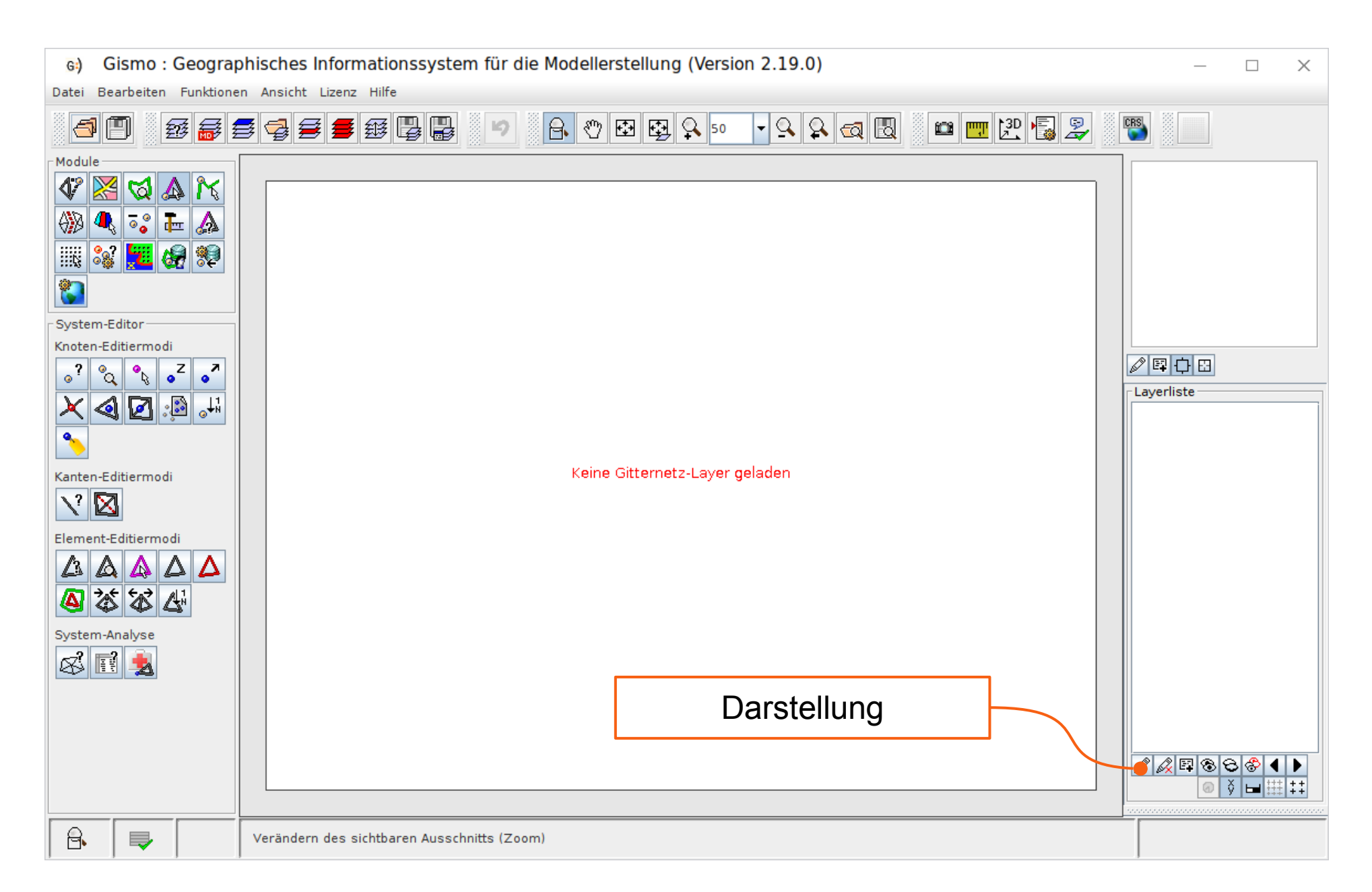

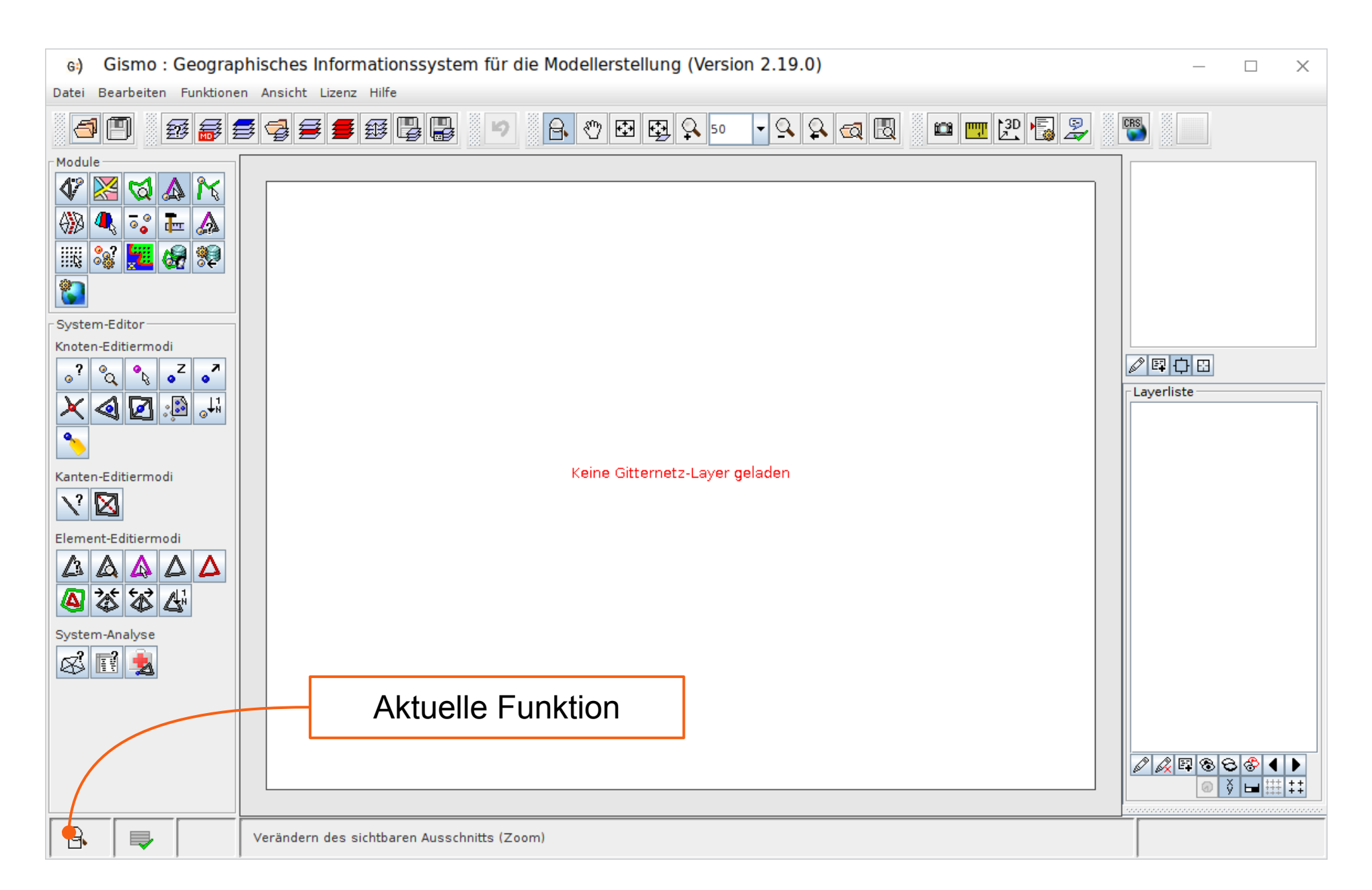

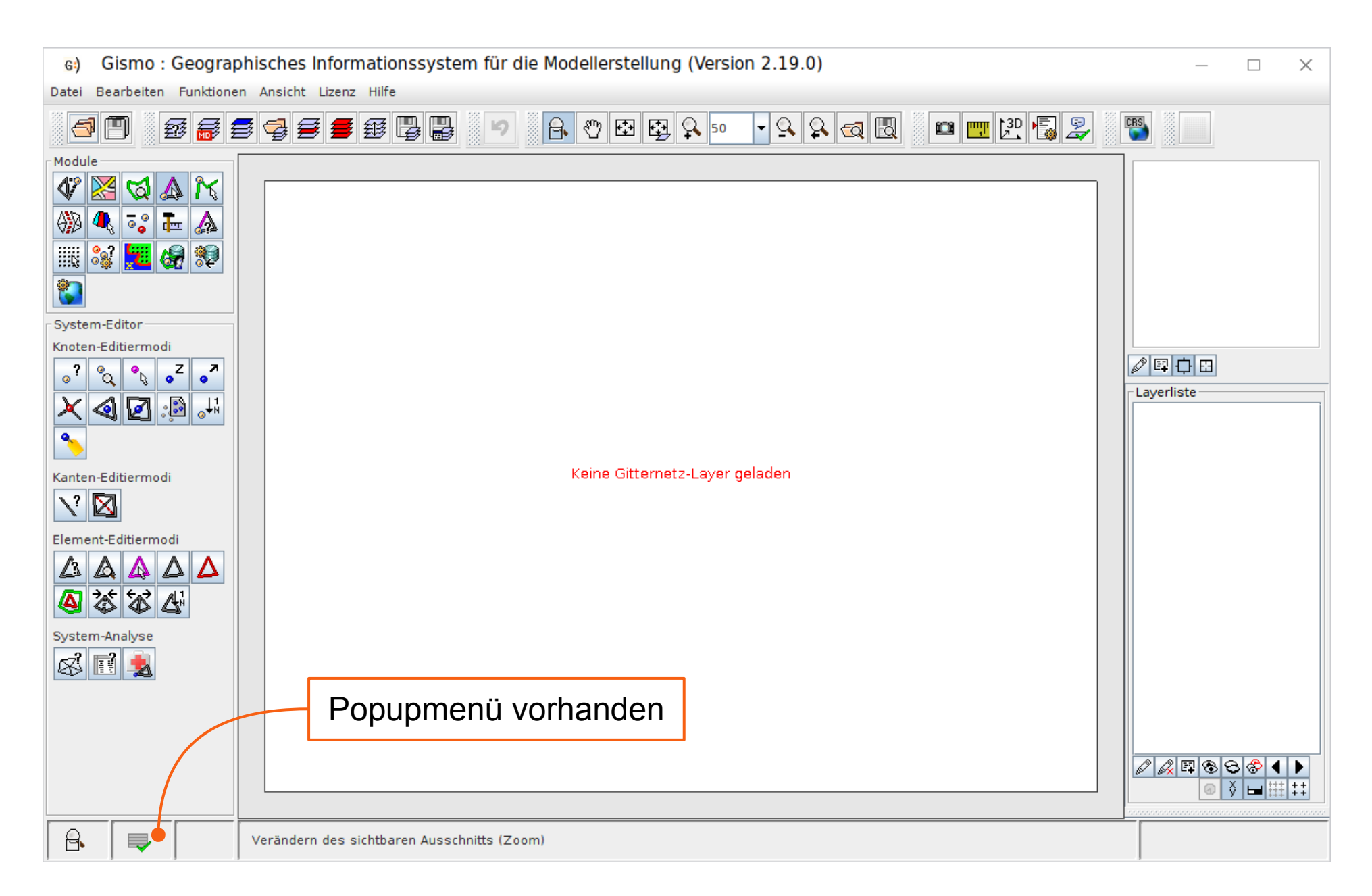

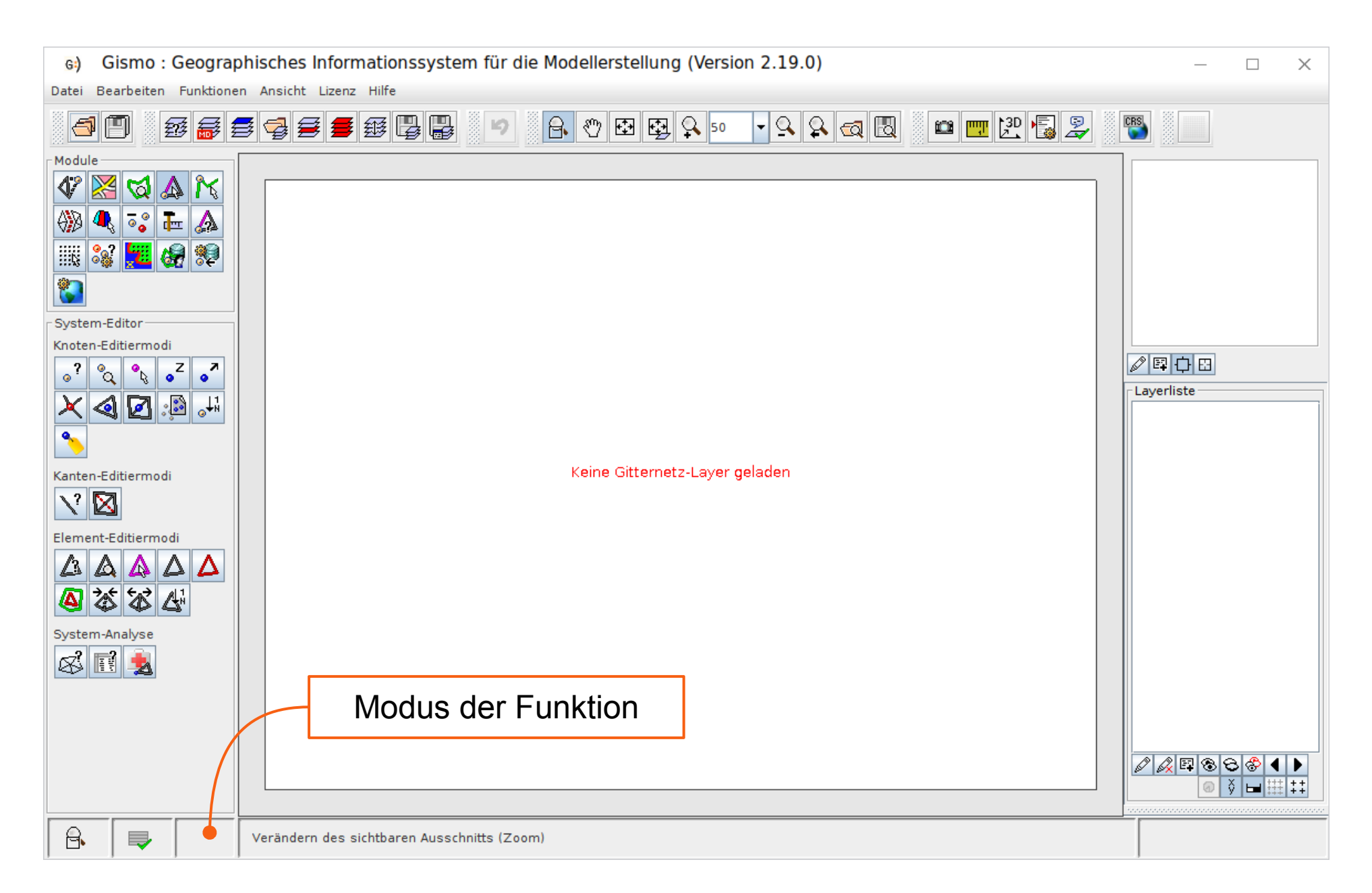

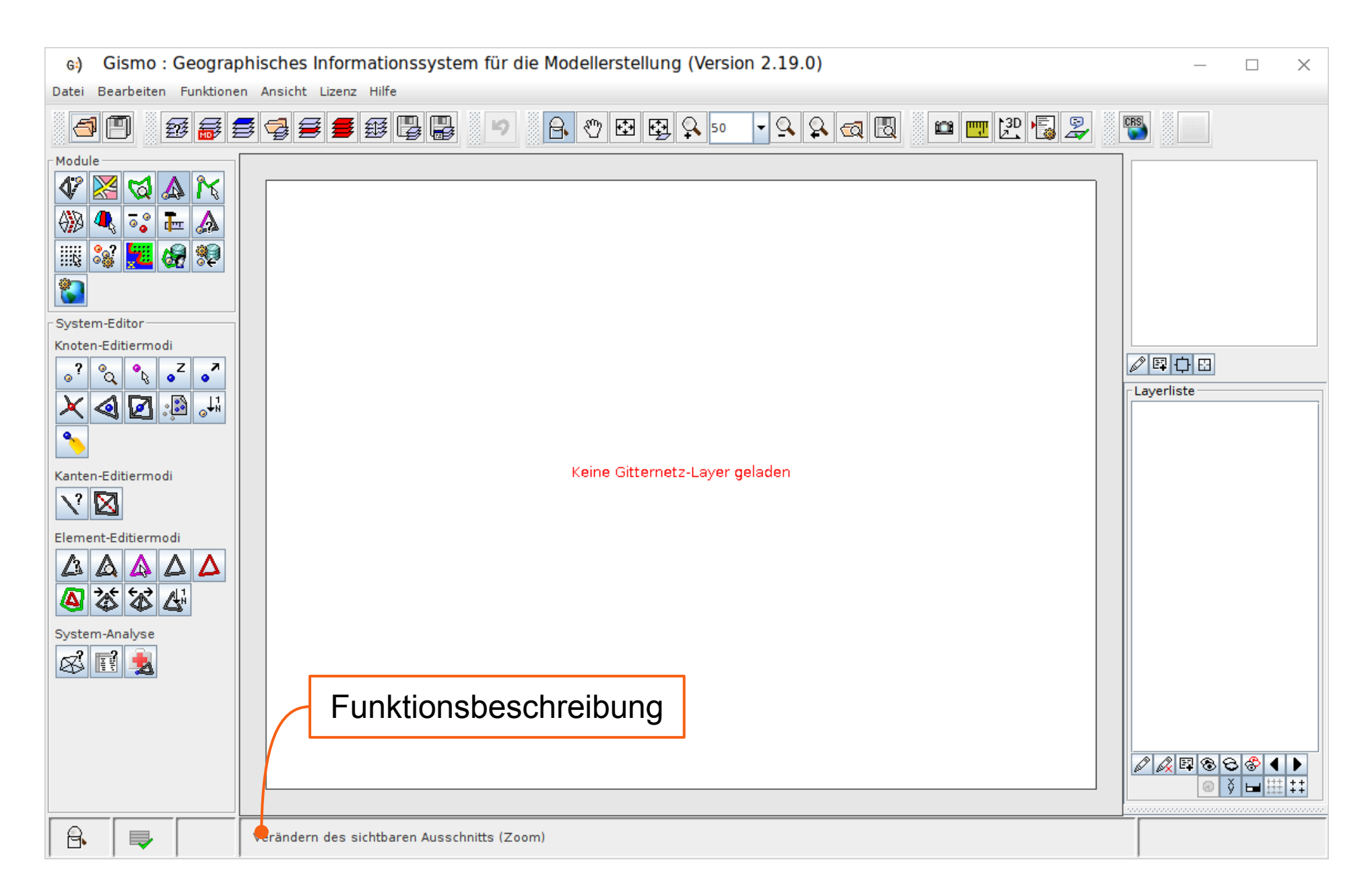

### Layer

- Dateninhalte werden in Gismo in Form von **Layern** realisiert.
- Ein Layer repräsentiert im Allgemeinen
	- eine **Datei**
	- eine **Datenbankanfrage** (Metadaten, Daten)
	- einen **Dienst** (WMS, WFS etc.)
	- einen (noch) **nicht gespeicherten Inhalt**
	- das **Ergebnis** einer Berechnung
- Ein Layer kann
	- **sichtbar** oder **unsichtbar**
	- in seiner **Reihenfolge/Position** verschoben
	- mit einem **Bezeichner** benannt

sein.

### Layerliste

- Die Reihenfolge der Layer kann per **Drag&Drop** geändert werden.
- Durch Klicken auf einen Layer wird dieser zum **aktiven Layer**.
- Aktive Layer ● Das **Auge** zeigt an, ob der Layer sichtbar ist. Funktionen verhindern die Bearbeitung nicht sichbarer Layer.
- Der **Tooltip** zeigt den Speicherort des Layers.
- Mit einem Doppelklick kann ein Layer **umbenannt** werden.

Laverliste

Laver 1 میں **⊙ •** Laver 2  $\circ$   $\circ$  Laver 3

© Maskierungslaver

# **Tooltips**

- Anzeige einer Beschreibung durch Halten des Mauszeigers auf ein Objekt
- Funktionen zeigen Beschreibung und **Tastenkombination**, falls vorhanden:

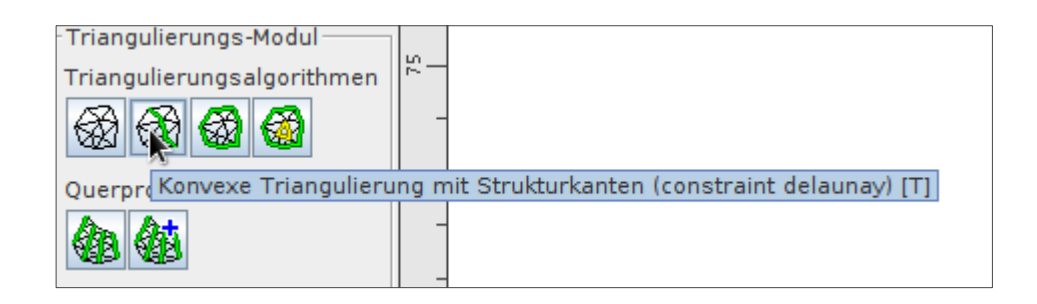

● Layer zeigen den **Speicherort**:

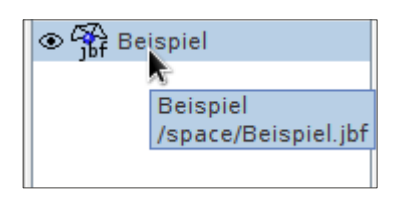

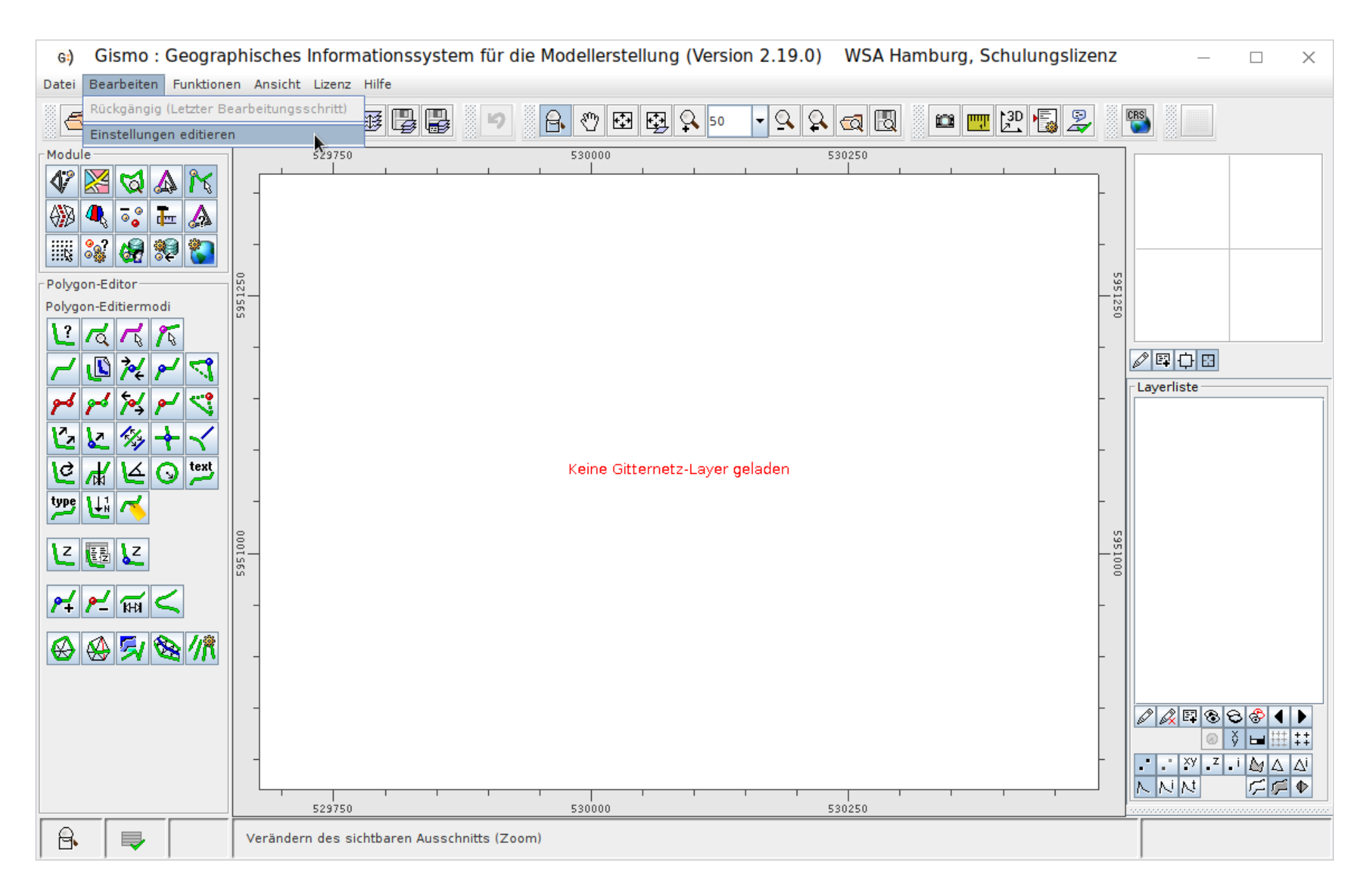

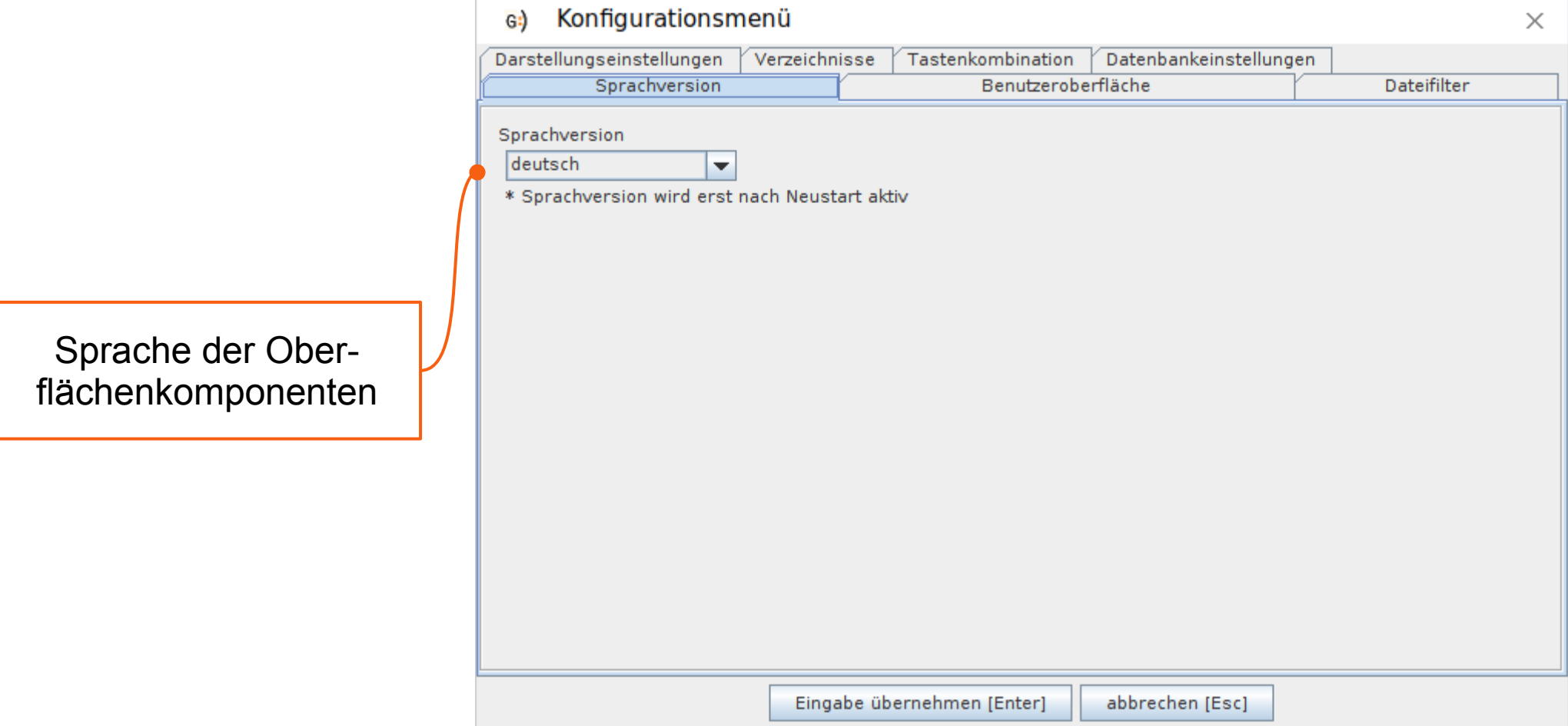

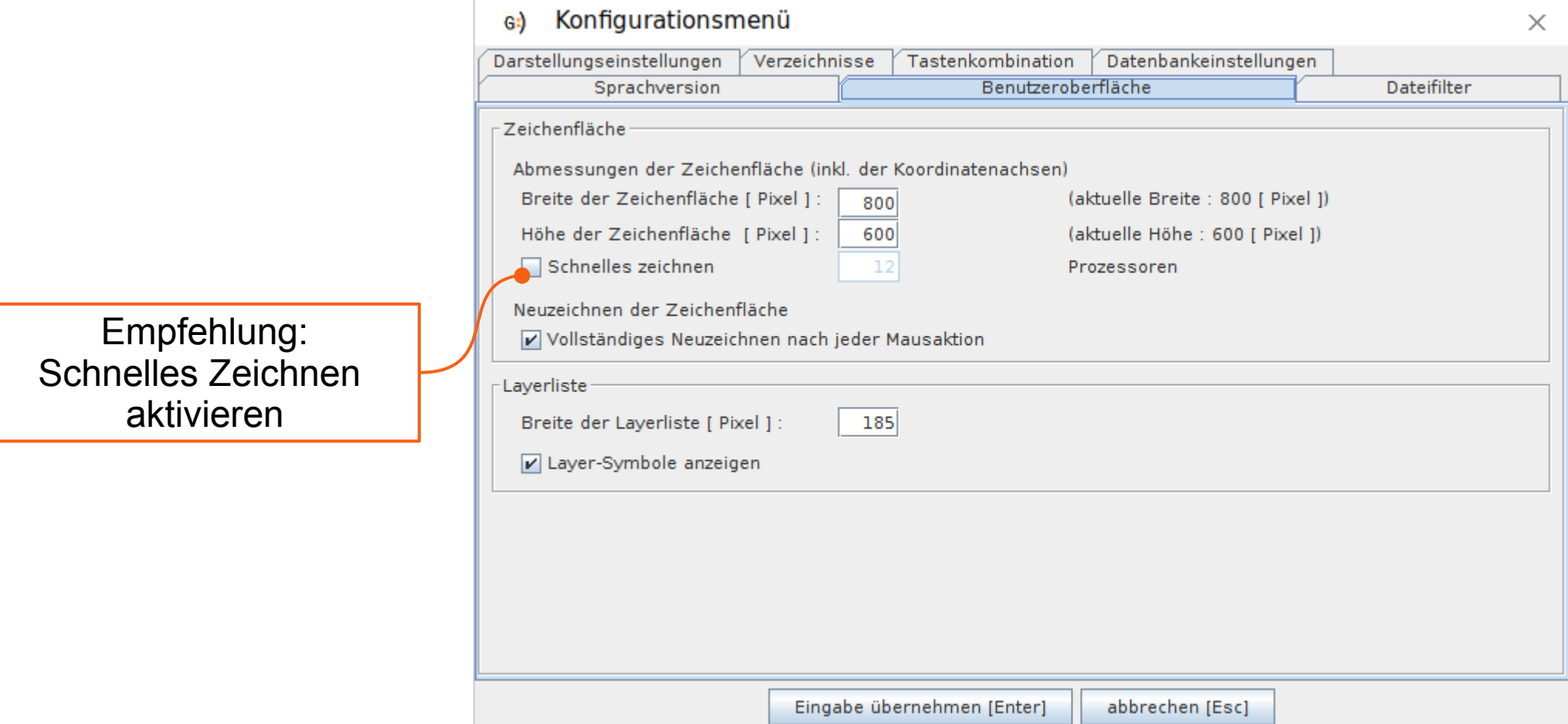

- Zum Laden von Dateien stehen eine Reihe von Dateifiltern zur Verfügung.
- Der Umfang der bereitgestellten Dateifilter kann konfiguriert werden.
- Die Zuordnung von Dateiendungen zu Filtern kann angepasst

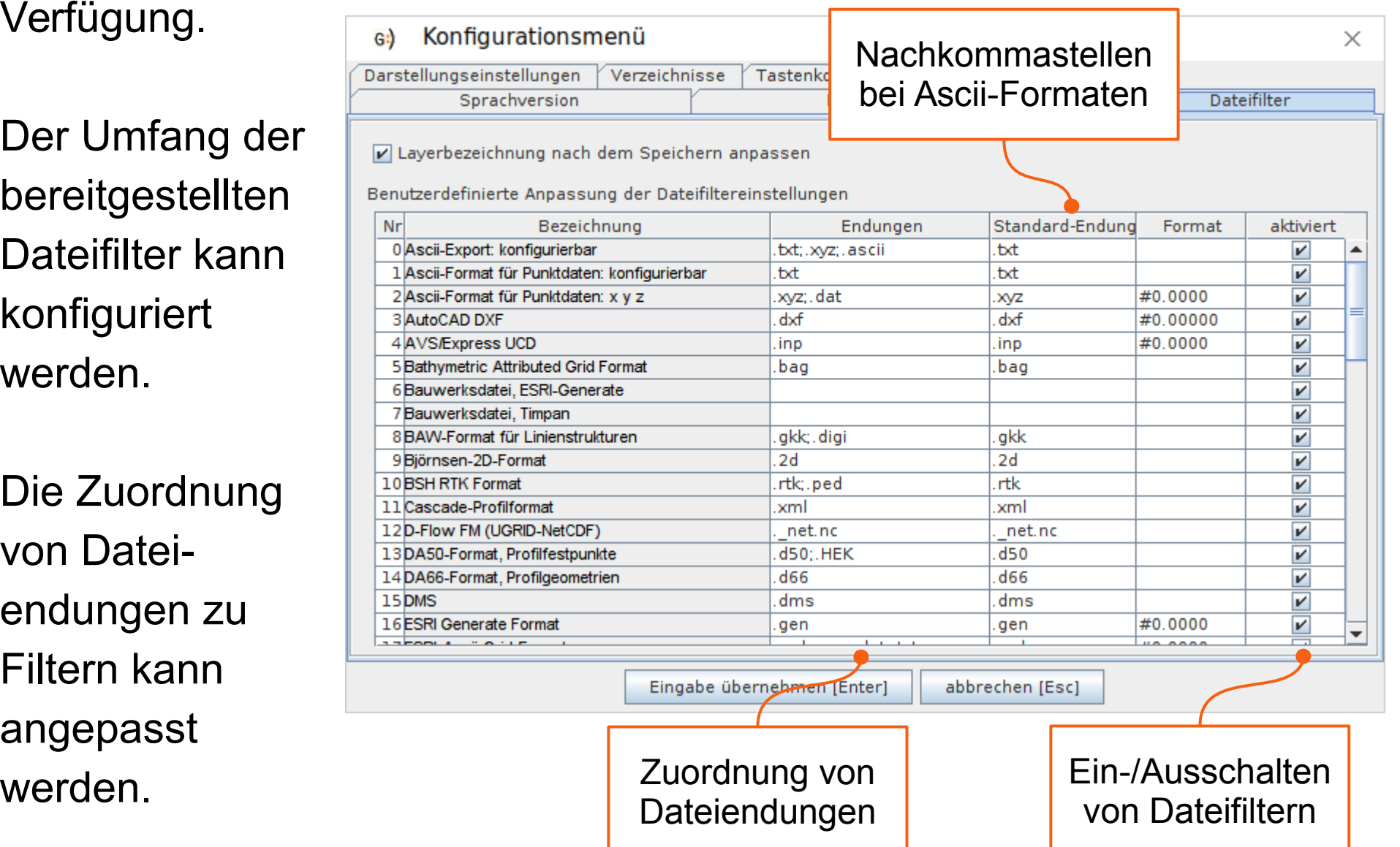

Einstellungen der Darstellung werden beim Speichern eines

Layers mit der Endung

.mvo gespeichert

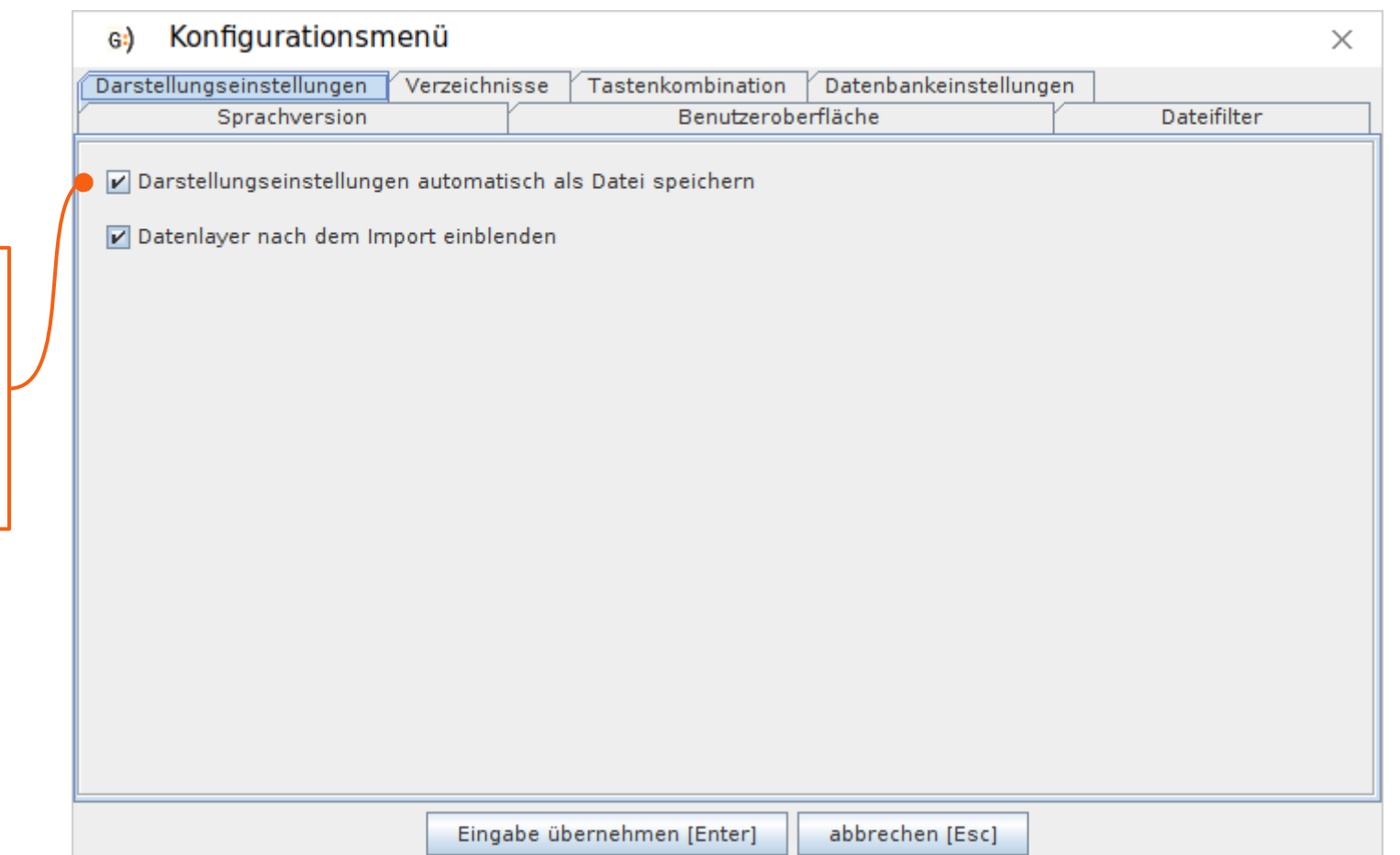

Viele Funktionen lassen sich auch über Kurz-Tasten-Befehle ansprechen.

Die Kurz-Tasten-Befehle können auf Wunsch angepasst werden.

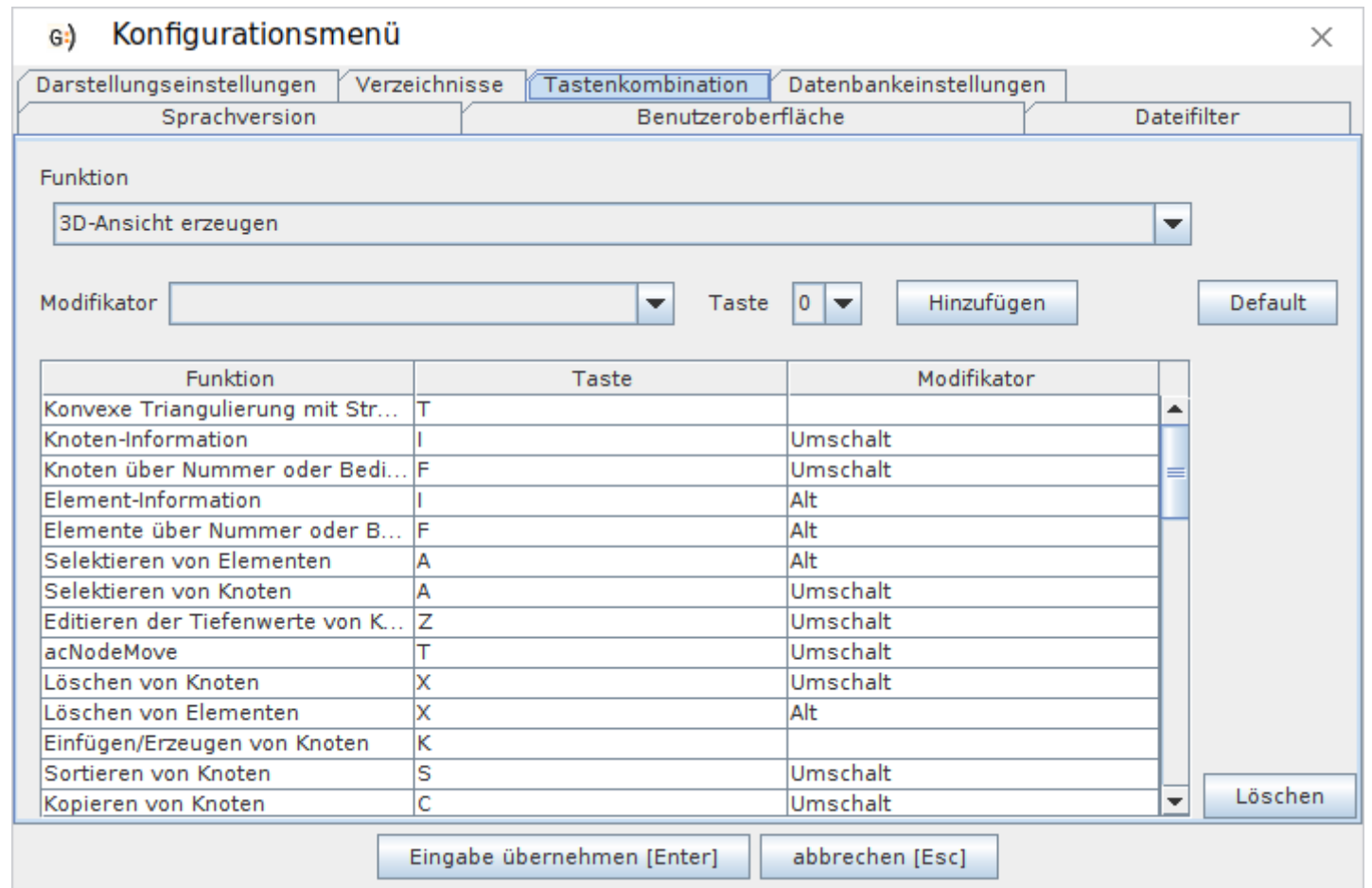

Liste voreingestellter Tastenkombinationen: http://blog.smileconsult.de/?p=494

### Popups

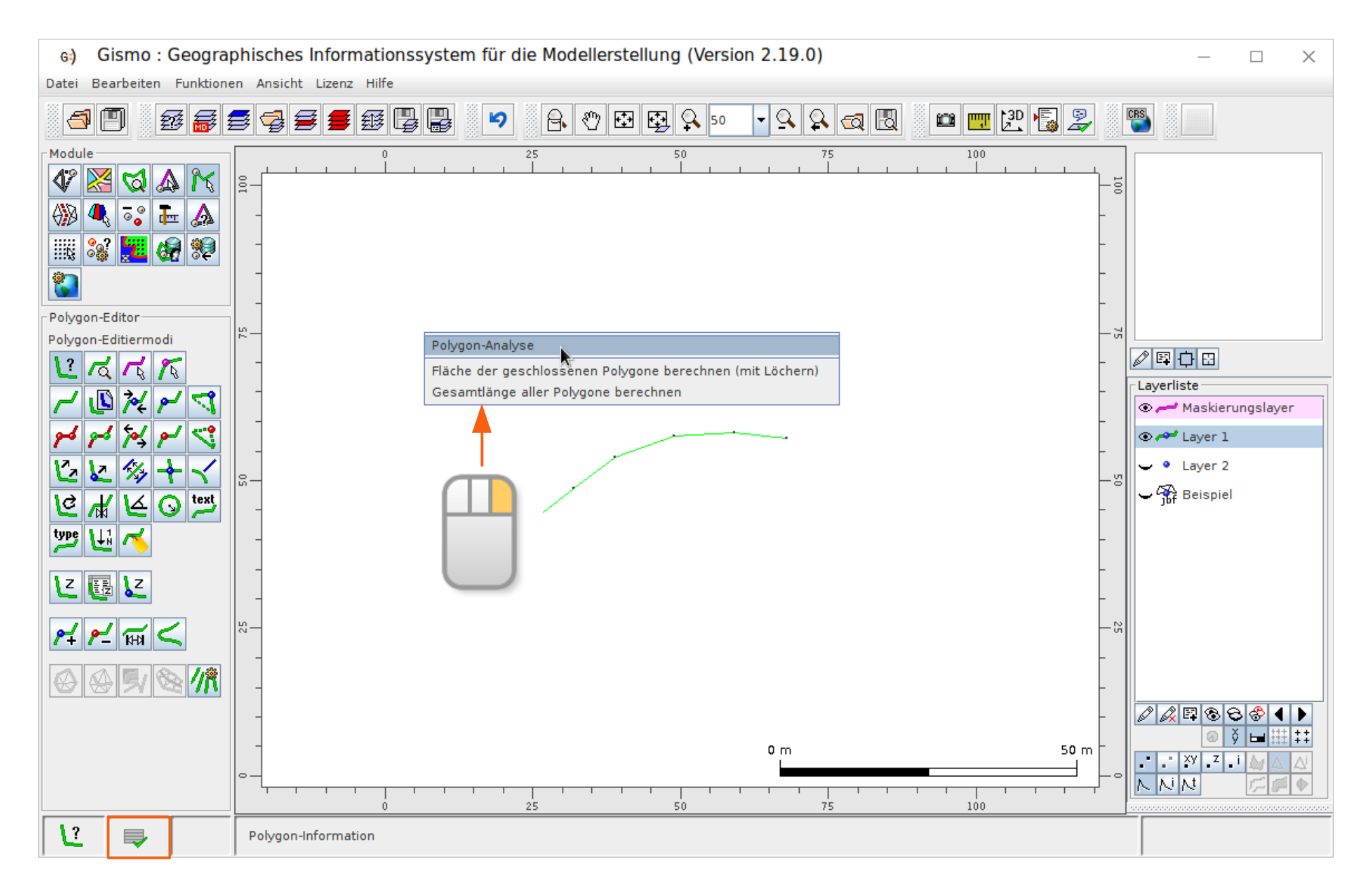

### Layer laden

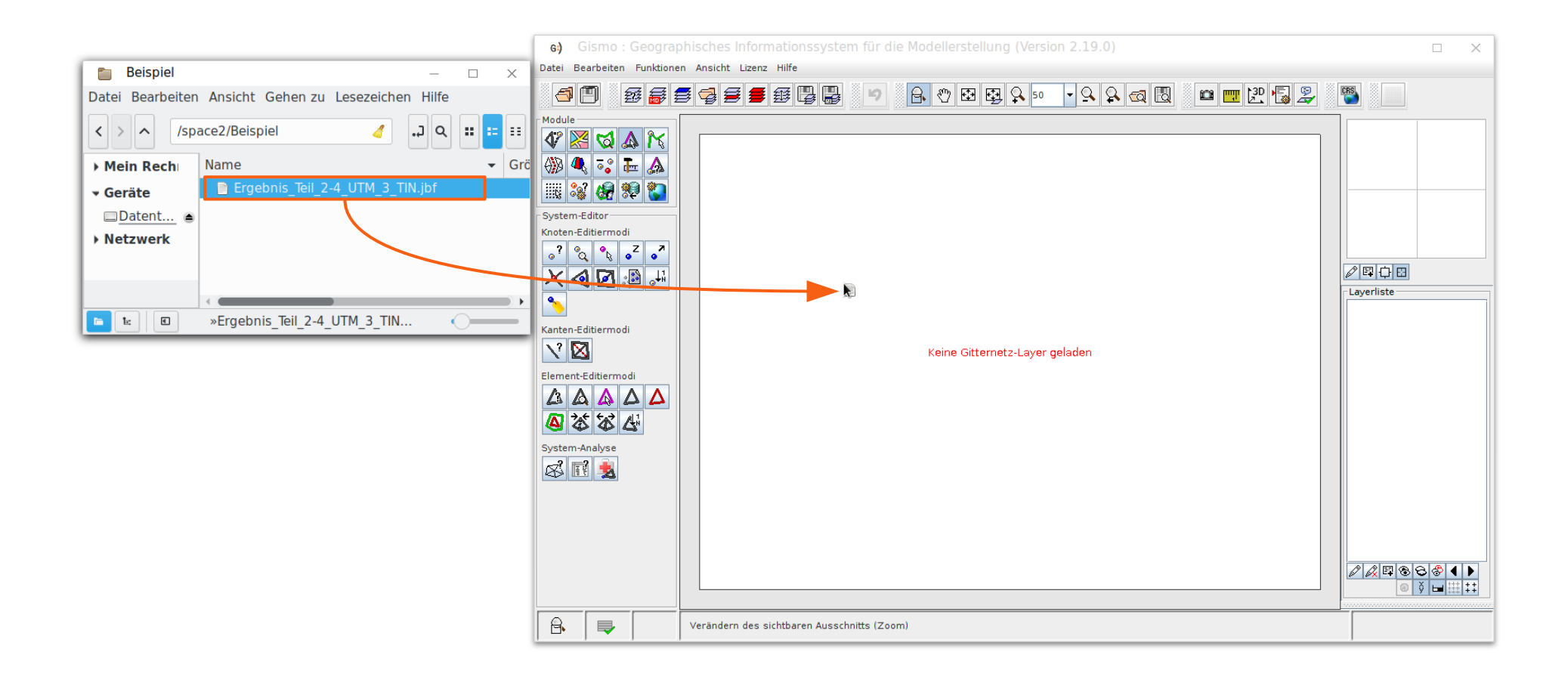

## Gleichzeitiges Laden mehrerer Dateien

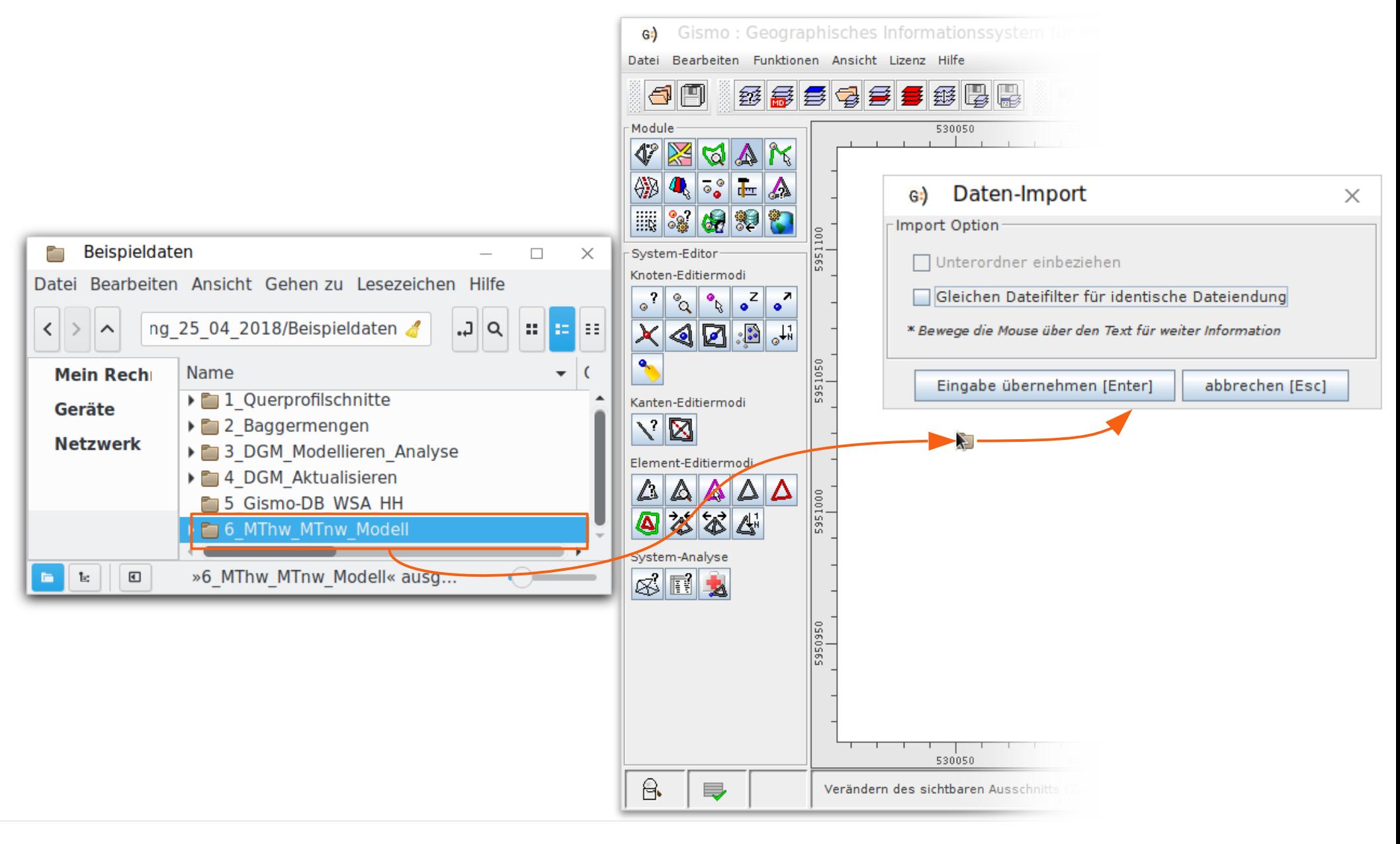

# Layer laden

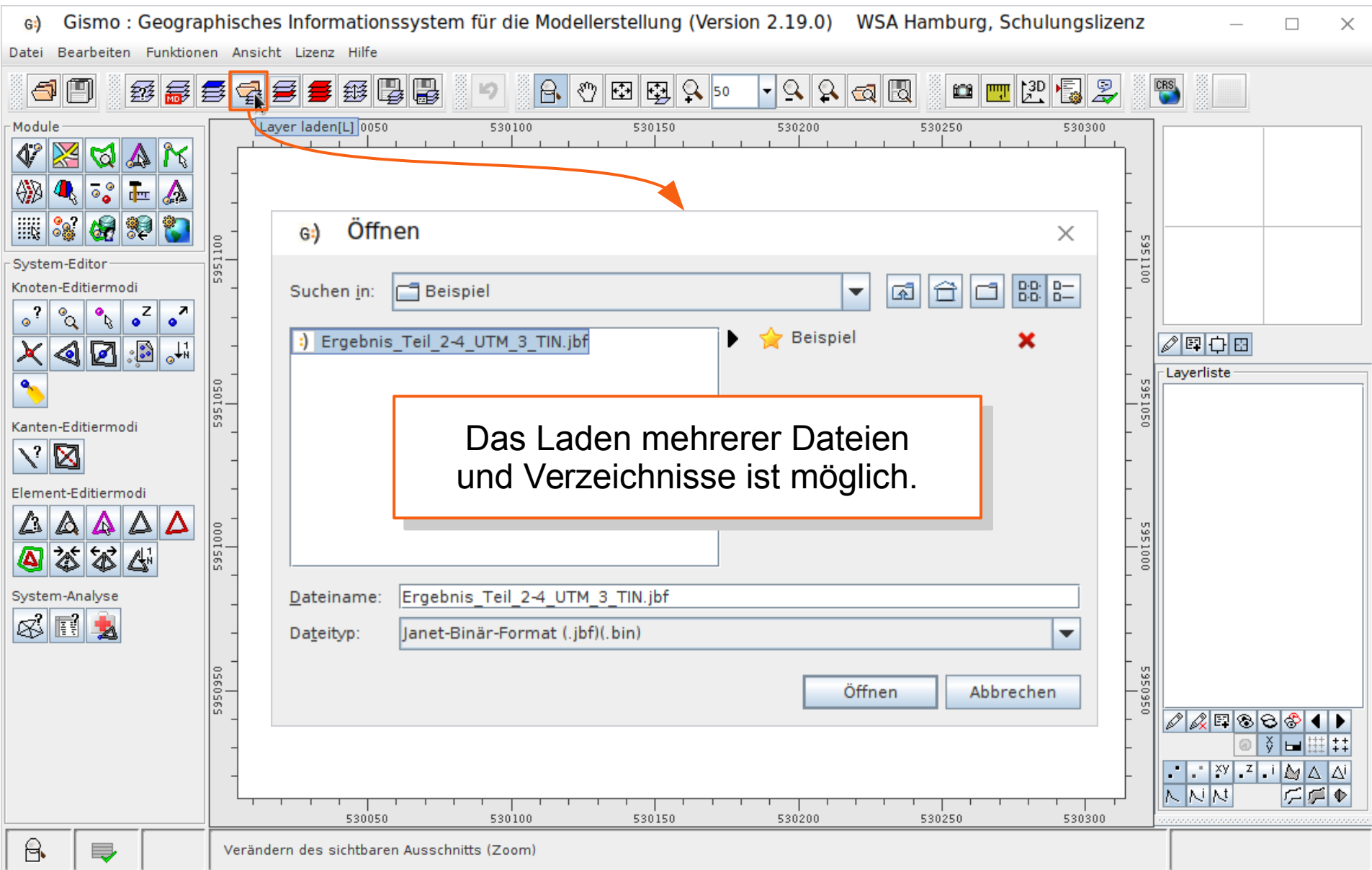

# Layer laden

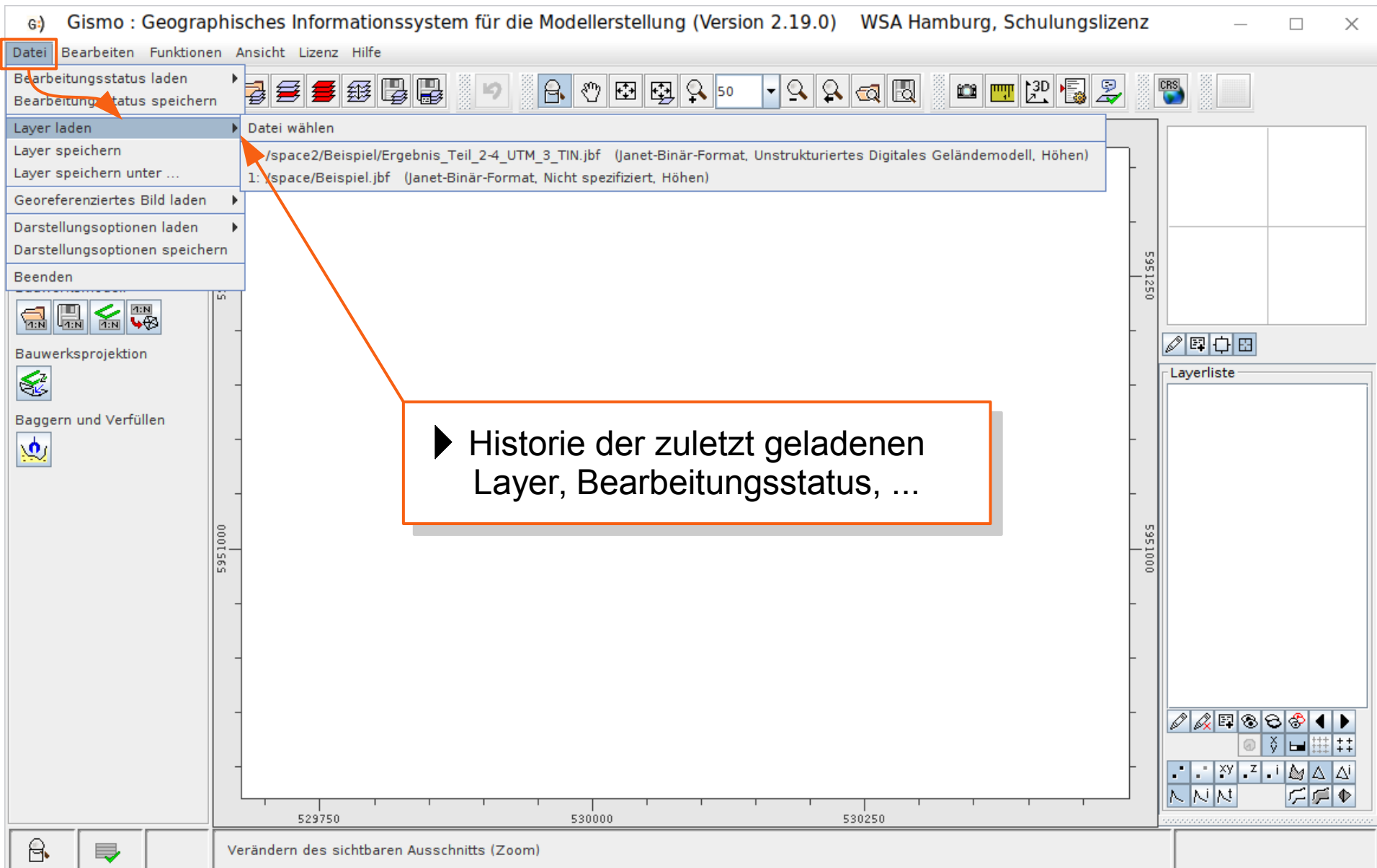

### zip-Archive

- Gezippte Archive können ohne Entpacken geöffnet werden.
	- Viele Datei-Formate werden automatisch erkannt.
- Für ein ausgewähltes Dateiformat gilt:
	- nur eine Datei pro zip-Archiv
	- Archivname setzt sich zusammen aus Dateiname.Endung.zip
	- Wahl des Dateifilters entsprechend der gezippten Datei

Beispiel: im Archiv: 2007 eider auss.jbf.zip befindet sich nur die Datei 2007\_eider\_auss.jbf

Dateityp: Janet-Binär-Format

# Daten-Import

- Layer mit unterschiedlicher **Aufgabenstellung** laden (Details später)
- Festlegung des **Höhen-Tiefenbezugssystems**
- Wahl des **Koordinatensystems**
- **Zusammenfassen** von mehreren Dateien auf einen Layer
- **Historie** bietet Zugang zu den zuletzt geöffneten **Dateien**

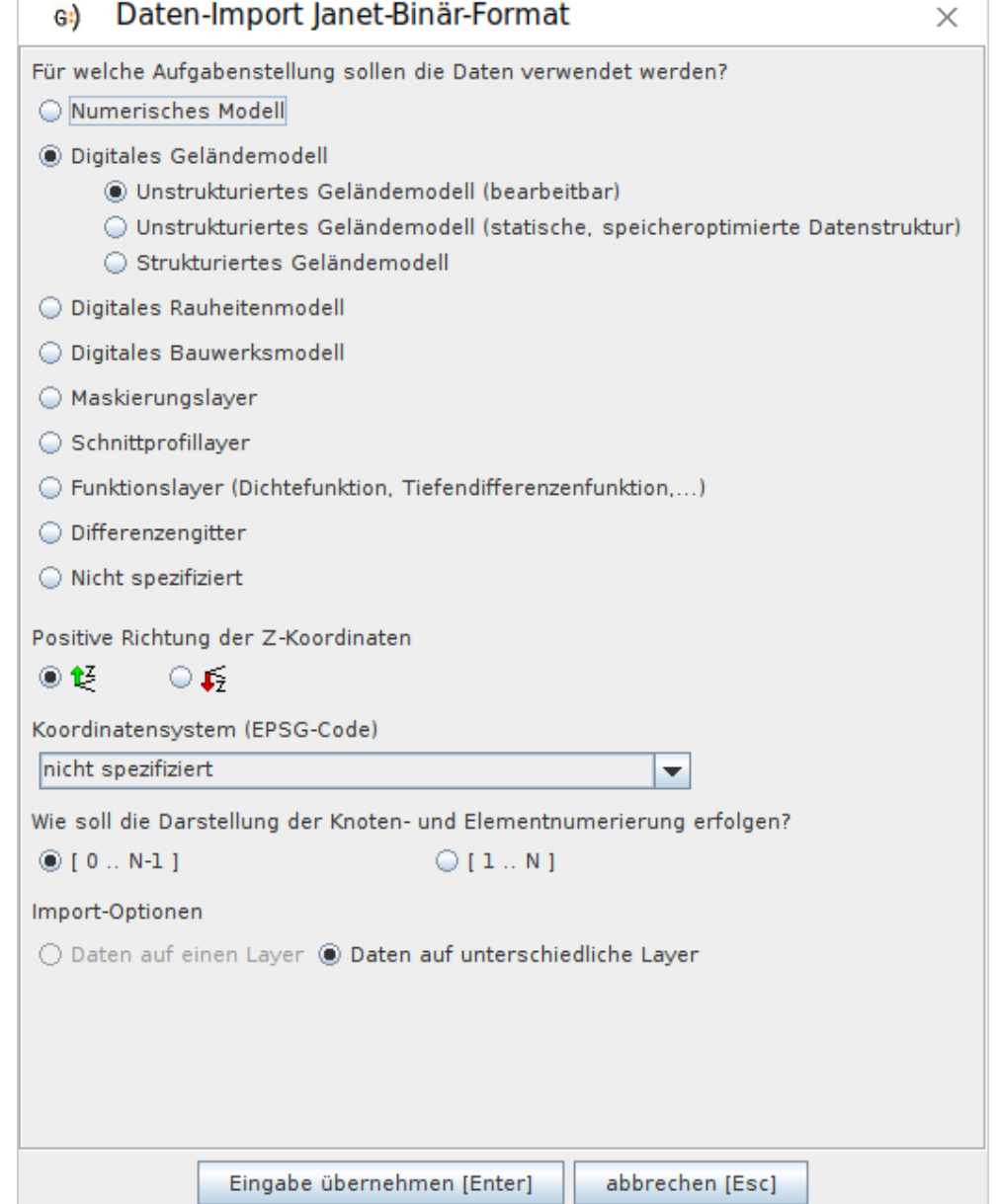

# Richtung der Z-Koordinaten

- Höhensystem
	- **Höhen** sind **positiv**
	- Tiefen sind negativ

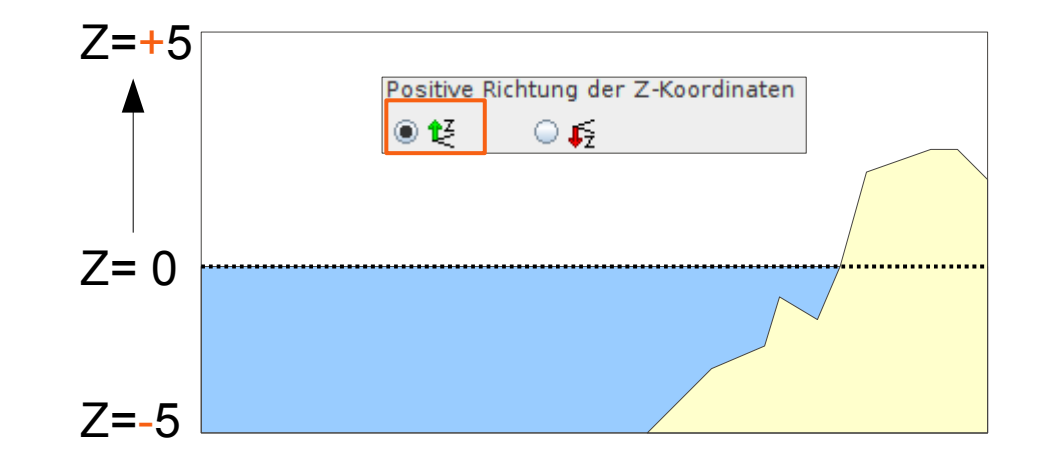

- Tiefensystem
	- **Tiefen** sind **positiv**
	- Höhen sind negativ

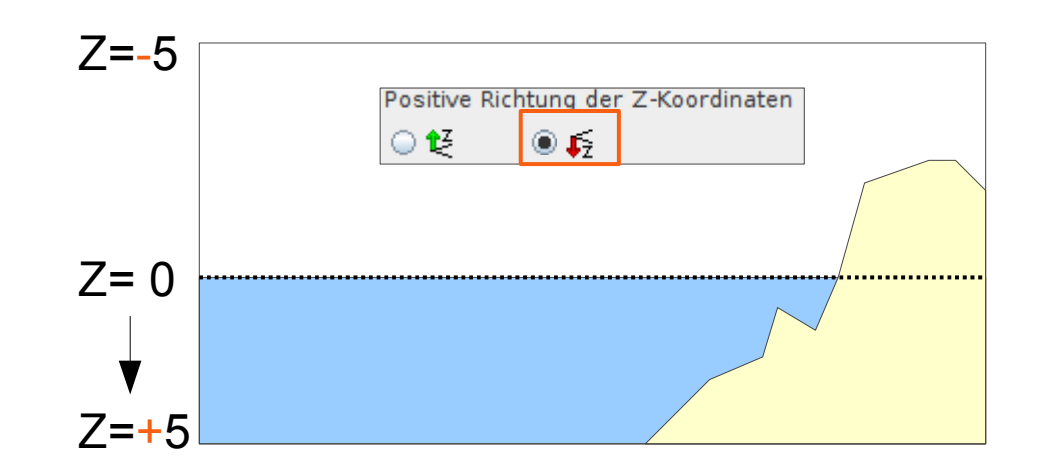

### Koordinatensystem

- Die Angabe des Koordinatensystems ist nicht zwingend erforderlich.
- Die Angabe ist notwendig für:
	- Transformation
	- Shape-Export
	- Datenbank

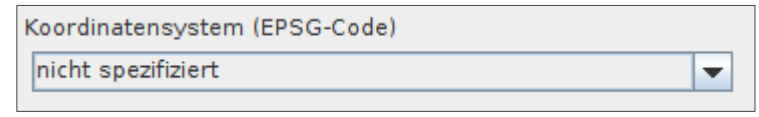

- Das Koordinatensystem kann nachträglich gesetzt werden.
- Dateien, die mit Gismo gespeichert werden, behalten die Information des Koordinatensystems.
- Gismo kann Projektionsdateien interpretieren.
	- Weiterführende Informationen unter: http://blog.smileconsult.de/?p=441

## Bearbeitungsstatus

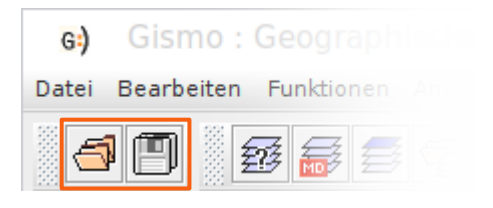

- Eigenschaften:
	- Mehrere, miteinander in Beziehung stehende Dateien können gemeinsam geladen und gespeichert werden.
	- Die Information wird in einer Projektdatei gespeichert.
	- Es werden absolute Pfade verwendet.
- Vorteile:
	- Der Bearbeitungsstand kann dokumentiert werden.
	- Die Arbeit kann unterbrochen und effizient fortgeführt werden.

### Layer-Information

● Mit Hilfe der Layer-Information können grundlegende **Informationen des aktiven Layers** angezeigt und bearbeitet werden:

 $G$ : Datei

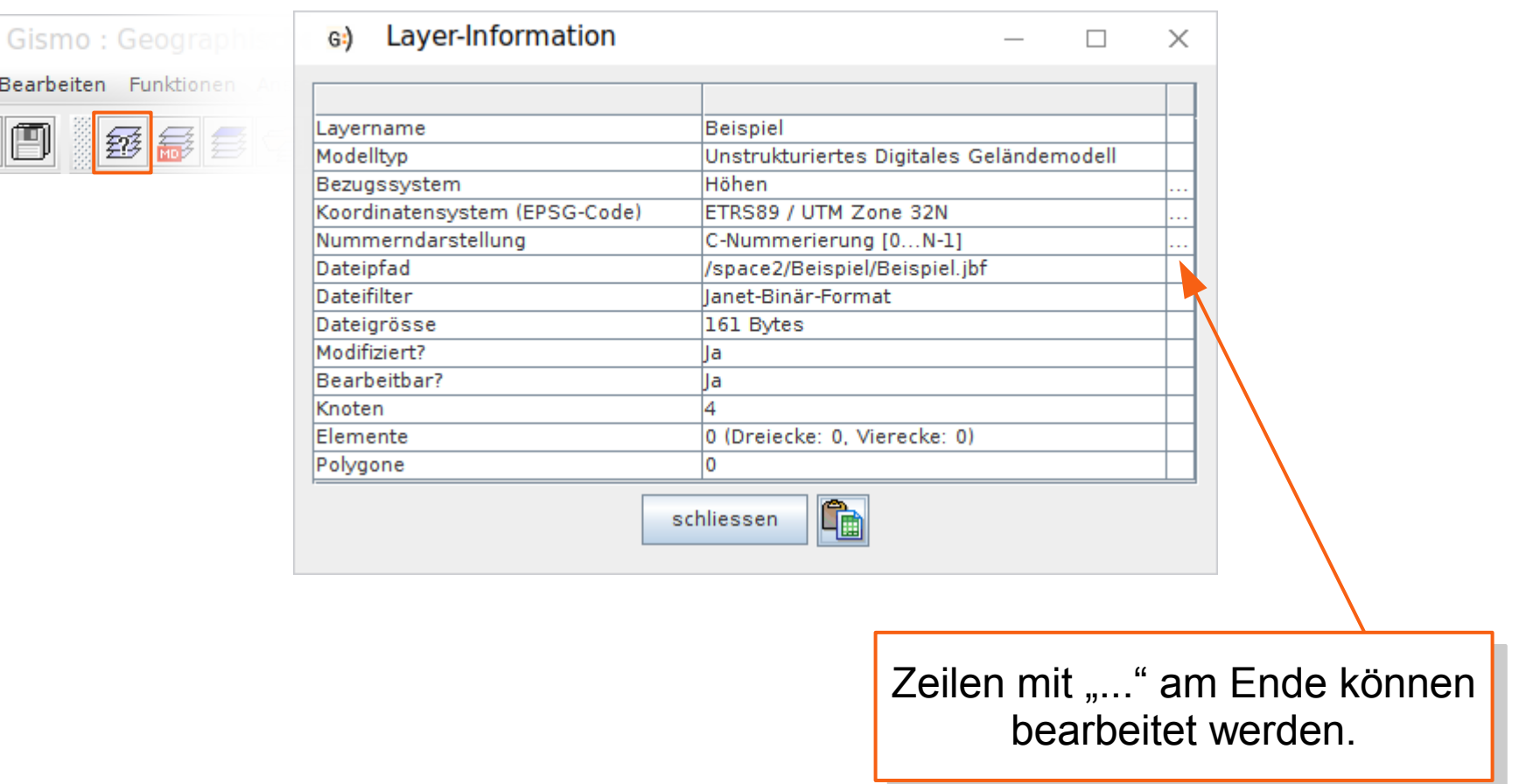

- Navigation ist die Auswahl des sichtbaren Ausschnitts der Zeichenfläche.
- Die Navigation kann mit unterschiedlichen Mitteln erfolgen
	- Buttons
	- Maus
	- Tastatur

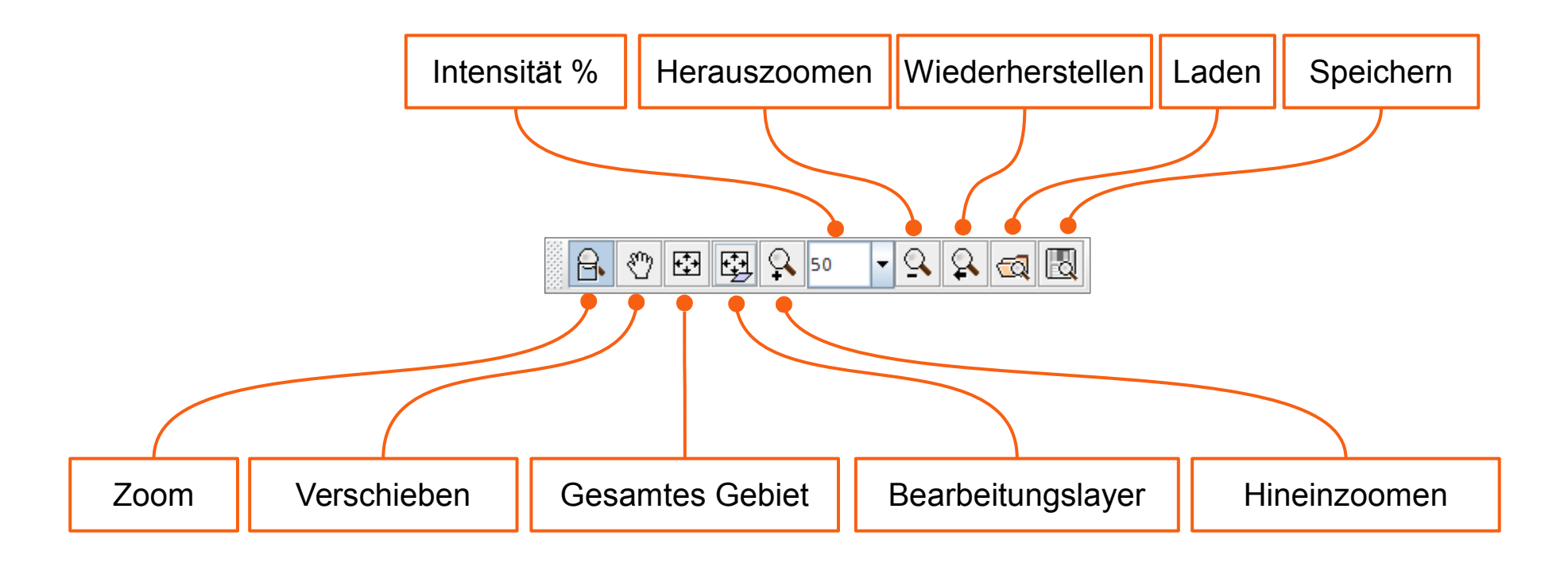

Sofern eine Selektion von Knoten in einem Layer gegeben ist, Sofern eine Selektion von Knoten in einem Layer gegeben ist, kann mit Hilfe der Steuerungstaste auf diese gezoomt werden. kann mit Hilfe der Steuerungstaste auf diese gezoomt werden.

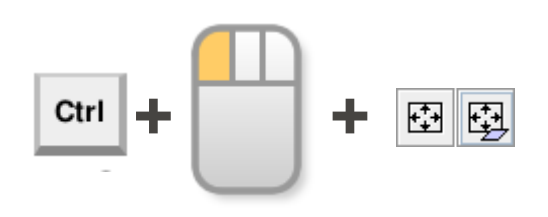

- Mausrad
	- Heranzoomen
	- Herauszoomen

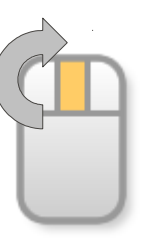

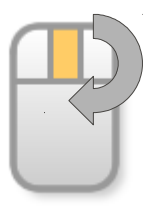

- Mittlere Maustaste
	- Verschieben
- Linke Maustaste + Tastatur
	- Verschieben

– Zoomen

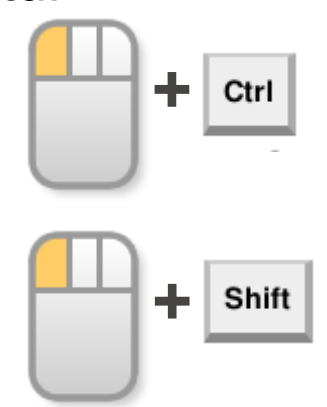

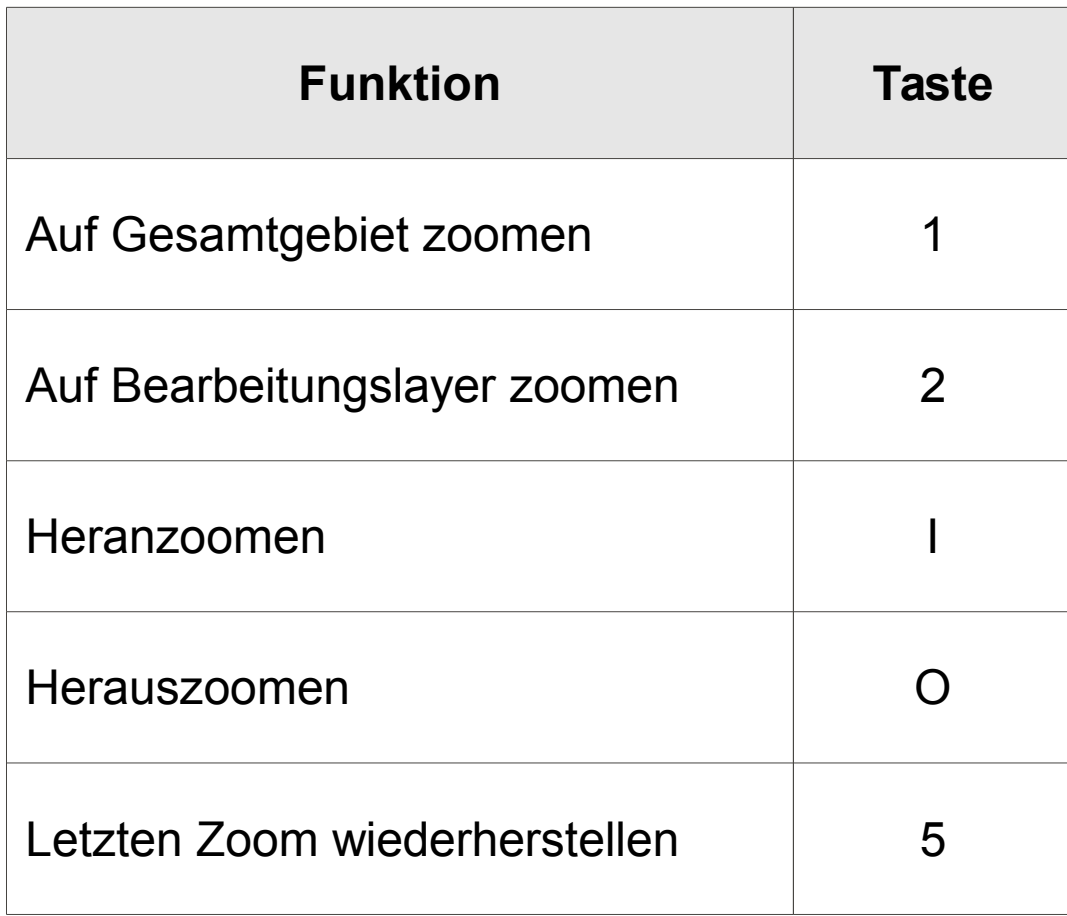

#### **Kontakt**

#### **Michael van Zoest**

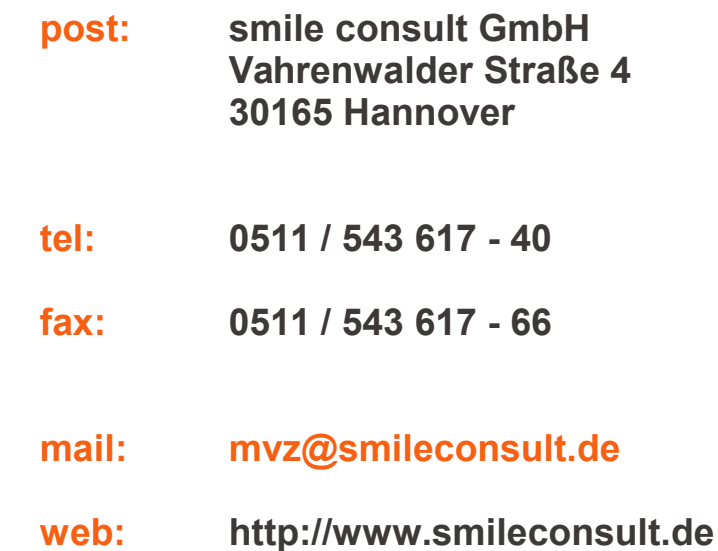

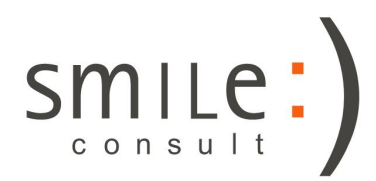